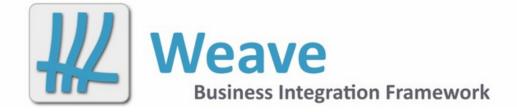

# Weave User Guide Feb 2022

| 1. Weave User Guide Home                              |    |
|-------------------------------------------------------|----|
| 1.1 Introduction                                      |    |
| 1.2 Map View                                          |    |
| 1.2.1.1 Create Bookmark                               |    |
| 1.2.1.2 Manage Bookmarks                              | 5  |
| 1.2.1.3 Published                                     |    |
| 1.2.1.4 Shared Bookmark                               |    |
| 1.2.2 Coordinate Display                              |    |
| 1.2.3 Map Navigation                                  | 9  |
| 1.2.3.1 Coordinate Zoom                               |    |
| 1.2.3.2 Fixed Zoom In                                 |    |
| 1.2.3.3 Fixed Zoom Out                                |    |
| 1.2.3.4 Full Extent                                   |    |
| 1.2.3.5 Initial Extent                                |    |
| 1.2.3.7 Overview Map                                  |    |
| 1.2.3.8 Pan                                           |    |
| 1.2.3.9 Previous Extent                               |    |
| 1.2.3.10 Refresh                                      | 15 |
| 1.2.3.11 Zoom In                                      |    |
| 1.2.3.12 Zoom Out                                     |    |
| 1.2.3.13 Zoom to Scale                                |    |
| 1.2.4 Map Panel                                       |    |
| 1.3 Map Tools         1.3.1 Export Map Image          |    |
| 1.3.1 Export Map Image                                |    |
| 1.3.2.1 Measure Polygon                               |    |
| 1.3.2.2 Measure Polyline                              |    |
| 1.3.3 Redline Tools                                   |    |
| 1.3.3.1 Buffer All Redlines                           |    |
| 1.3.3.2 Buffer Selected Features                      |    |
| 1.3.3.3 Buffer Selected Redline                       |    |
| 1.3.3.4 Circle                                        |    |
| 1.3.3.5 Circle by Radius                              |    |
| 1.3.3.6 Delete                                        |    |
| 1.3.3.8 Export to KML                                 |    |
| 1.3.3.9 Export to Shapefile                           |    |
| 1.3.3.10 Fill Settings                                |    |
| 1.3.3.11 Font Settings                                |    |
| 1.3.3.12 Get                                          |    |
| 1.3.3.13 Label                                        |    |
| 1.3.3.14 Line Settings                                |    |
| 1.3.3.15 Load                                         |    |
| 1.3.3.16 Marker                                       |    |
| 1.3.3.18 Modify                                       |    |
| 1.3.3.19 Organise                                     |    |
| 1.3.3.20 Point                                        |    |
| 1.3.3.21 Polygon                                      | 48 |
| 1.3.3.22 Polyline                                     |    |
| 1.3.3.23 Rectangle                                    |    |
| 1.3.3.24 Save                                         |    |
| 1.3.3.25 Save Settings         1.3.3.26 Snap Settings |    |
| 1.3.3.20 Shap Settings                                |    |
| 1.3.3.28 Spatial Selection                            |    |
| 1.3.3.29 Square                                       |    |
| 1.3.3.30 Text                                         | 57 |
| 1.3.3.31 Upload                                       |    |
| 1.3.3.32 Update                                       |    |
| 1.3.3.33 Create                                       |    |
| 1.3.4 Scale Selection         1.3.5 Selection Tools   |    |
| 1.3.6 Spatial Tools                                   |    |
| 1.3.6.1 Buffer                                        |    |
| 1.3.6.2 Data Export                                   |    |
| 1.3.6.3 Intersect                                     |    |
| 1.3.6.4 Spatial Select                                |    |
| 1.3.6.5 Upload Data                                   |    |
| 1.3.6.6 Zip 'n' Ship                                  |    |
| 1.4 Map Layers                                        |    |
| 1.4.1 Map Layer Tools         1.5 Identify and Search |    |
| 1.5.1 Identifying                                     |    |
| 1.5.1.1 Identify                                      |    |

| 1.5.1.2 Map Tips                               | 1 |
|------------------------------------------------|---|
| 1.5.1.3 Selection Identify                     | 2 |
| 1.5.1.4 Spatial Identify / Drill Down Identify | 3 |
| 1.5.2 Searching                                | 4 |
| 1.5.2.1 Adhoc Query / Advanced Search          | 4 |
| 1.5.2.2 Data Grid                              | 5 |
| 1.5.2.2.1 Filtering Data                       | 7 |
| 1.5.2.3 Quick Search                           | 0 |
| 1.5.2.4 Search Panel                           | 0 |
| 1.6 Edit                                       | 2 |
| 1.7 Reports                                    | 4 |
| 1.7.1 Map Reports                              | 5 |
| 1.7.2 Tabular Reports                          | 6 |
| 1.8 Application Integration                    | 6 |
| 1.8.1 Asset Master                             | 6 |
| 1.8.2 Authority                                | 6 |
| 1.8.3 Confirm                                  | 6 |
| 1.8.4 Hansen                                   | 7 |
| 1.8.5 Pathway                                  | 7 |
| 1.8.6 Proclaim / TechnologyOne                 | 7 |
| 1.8.7 Trim                                     | 7 |
| 1.9 Weave Support                              | 7 |

# Weave User Guide Home

This is the home page for the *Weave User Guide*. This guide contains everything you need to become a proficient Weave user. Introduction

This is the Weave User Guide. It covers all the tools and functions available in the Weave product.

This guide covers the following topics:

- Map View
- Map Tools
- Map Layers
- Identify and Search
- Edit
- Reports
- Application Integration
- Weave Support

Please note that the version of Weave you have access to in your organisation may not contain all the tools that are described in this User Guide. If there is a tool that you think will be useful but you can't see in your application, please contact your Weave or IT System Administrator.

# Map View

This section covers the map based functions of Weave.

#### **Bookmarks**

A **Bookmark** identifies a particular location that you want to save and refer to later. A **Bookmark** saves the map extent, map layers that are displayed, Redlines created and the *Active Layer* you have set, and the selection for that Active Layer (from version 2.5 29). You can also use **Bookmarks** to highlight areas on your map that you want others to see.

The Bookmark tool allows you to add, share, manage, and publish Bookmarks.

Bookmarks are either private to you or can be published for access by other users.

A **Shared** Bookmark is a new concept that was introduced to Weave in version 2.5.29 . A user can "share" a Bookmark using the *Share Bookmark* tool.

A **Shared** Bookmark creates a URL which can be copied or sent as an email. When used, this URL will open Weave, and zoom to, display layer, display Redlines, set the Active Layer and/or include a selection as specified when the Bookmark was created.

#### Bookmarks Menu

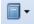

The Bookmarks menu has four options which are discussed in this section.

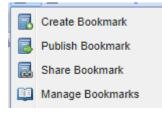

**Create Bookmark** 

#### Description of the tool

This option allows you to save a Bookmark by adding it to your list of bookmarks. In addition to saving the current map extent, you also have the option of saving other elements with the Bookmark including the currently displayed map layers, any Redlines (See Redline Tools) that have been added, and the *Active Layer*.

For anonymous (non-logged in) users, bookmarks can be created but they are only stored locally in the browser which means they disappear when the browser is closed or the browser history is cleared; authenticated (logged in) users will have their bookmarks saved for future use.

# How to use the tool

Prerequisite:

None

Steps:

1. Select the Create Bookmark option, this will open the Create Bookmark menu.

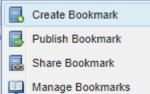

2. Enter a Bookmark name and choose settings to save for the Bookmark.

|   | Create Bookmark   |               | × |   |
|---|-------------------|---------------|---|---|
|   | Bookmark Name:    | project site  |   | l |
|   | Include Extent:   |               |   | l |
| 1 | Include Layers:   |               |   | h |
|   | Include Redlines: |               |   |   |
| l |                   | Create Cancel |   |   |

3. Press the Create button to create the Bookmark.

# Manage Bookmarks

# Description of the tool

This menu allows you to manage Bookmarks. Bookmarks can be opened, deleted, or published.

#### How to use the tool

This tool is accessed via the *Bookmarks* menu. Prerequisite:

At least one bookmark has been created. Steps:

1. Select the Manage Bookmarks option from the Bookmarks menu this will open the Bookmark Manager menu.

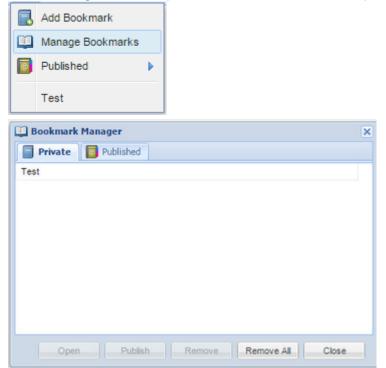

2. By default, all the Bookmarks you have created will be listed under the Private tab.

3. Click on a Bookmark to select it and then use the buttons along the bottom of the menu to undertake an action. The Bookmark can be opened, published or removed. It is also possible to remove all Bookmarks.

| 🛄 Bookmark Manager               | ×     |
|----------------------------------|-------|
| Private Dublished                |       |
| Test                             |       |
|                                  |       |
|                                  |       |
|                                  |       |
|                                  |       |
|                                  |       |
|                                  |       |
|                                  |       |
|                                  |       |
| Open Publish Remove Remove All O | Close |

- 4. Press the Open button to open the Bookmark.
- 5. Press the **Publish** button to publish the Bookmark. Publishing a Bookmark makes it accessible to other (anonymous) users. Once a Bookmark is published, it will also appear in the *Published* tab.

| 🛄 Bookmark Manager | ×                       |
|--------------------|-------------------------|
| Private Dished     |                         |
| Test               |                         |
|                    |                         |
|                    |                         |
|                    |                         |
|                    |                         |
|                    |                         |
|                    |                         |
|                    |                         |
|                    |                         |
| Open               | Remove Remove All Close |

- 6. For Private Bookmarks, press the Remove button to delete the selected Bookmark. Press Remove All to delete all the Bookmarks.
- 7. To remove a Bookmark that has been published, you need to un-publish the Bookmark (using the **Remove** option on the *Published* tab), and then delete it from the *Private* tab using the **Remove** option.

#### Published

# Description of the tool

This option allows you to use a Bookmark that has been published.

# How to use the tool

#### Prerequisite:

At least one bookmark must have been published using the *Bookmark Manager*. Steps:

1. Click on the *Bookmark* menu to access the list of **Published** bookmarks. In the example below no Bookmarks have been published yet.

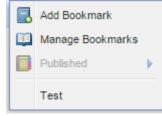

2. If Bookmarks have been published then these Bookmarks will be available from the **Published** menu item for authorised users.

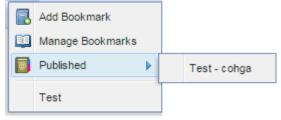

3. Only authenticated users can publish bookmarks however all users (authenticated or anonymous) can see published bookmarks.

# **Shared Bookmark**

# Description of the tool

This option allows you to create and share a Bookmark.

#### How to use the tool

# Prerequisite:

None.

# STEPS:

1. Select the **Share Bookmark** option, this will open the *Share Bookmark* menu.

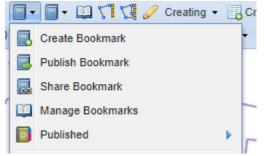

2. Choose settings to save for the Shared Bookmark and enter a Bookmark description.

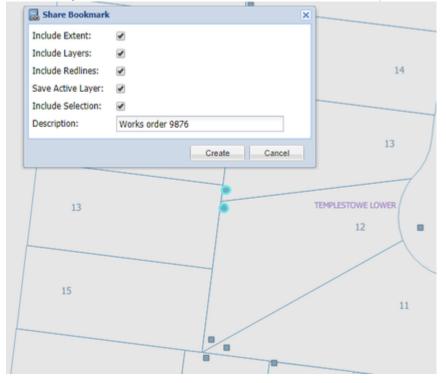

3. Press the Create button to create the Bookmark.

4. A URL is created which is displayed and can be copied or emailed depending on your need.

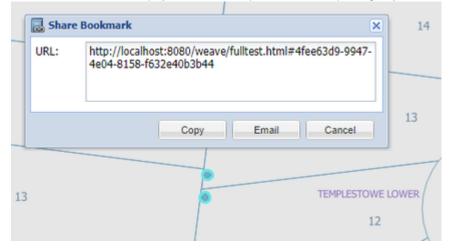

# **Coordinate Display**

# Description of the tool

This tool displays the coordinates of the mouse location on the *Map Window* as a geographic value (latitude and longitude), or a measured grid value (easting and northing), in one or more projection systems. The projection systems displayed are set by your Weave System Administrator.

# How to use the tool

This tool is accessed via the Coordinate Display button on the main tool bar or from the side panel in the Table of Contents.

#### Prerequisite:

None

# Steps:

1. Select the Coordinate Display tool from the main tool bar.

Ž

Or open the Coordinate Display tab in the left/right side panel.

2. As you move the mouse around the *Map Window* coordinates in the panel will be continuously updated in a range of coordinates systems and projections.

This will either be shown on a separate tab on the left/right panel, the Coordinate Display tab, under the Table of Contents,

| -G Table of Contents                  | ٠ | 💹 Map 🕴 |
|---------------------------------------|---|---------|
| i Search                              | ۰ | ** **   |
| 🔟 Edit                                | + | 2       |
| Report                                | ٠ | «»      |
| 💥 Coordinate Display                  |   |         |
| Latitude / Longitude                  |   | Đ       |
| 37°46'15.63"5, 145°08'26.10"E         |   |         |
| -37.7708697, 145.1404449              |   | 1       |
| GDA94 / MGA Zone 55                   |   |         |
| 336222.109, 5817978.762               |   |         |
| VicGrid94                             |   | Ca      |
| 2512373.132, 2414446.405              |   |         |
| GDA94 / Geoscience Australia Lamberts |   | THE     |
| 985703.217, -4291200.085              |   | TITLE   |
|                                       |   | 2       |

or in a separate Coordinate Display window.

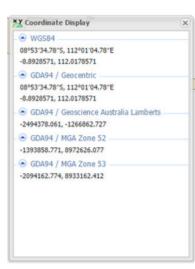

# 🕑 TIP:

You can change the map view by zooming in or out, or panning, when you have the *Coordinate Display* window open.

# **Map Navigation**

The following tools are available for navigating the map in Weave.

# Coordinate Zoom

# Description of the tool

This tool allows you zoom to a user-specified set of coordinates.

# How to use the tool

Prerequisite:

# None Steps:

1. Press the Coordinate Zoom button to open the Coordinate Zoom panel for entering the coordinates.

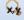

2. The **Coordinate Zoom** panel allows you to select a projection, enter coordinates of the location and distance to zoom the map about the location.

| Select projection:     | GDA 94 / VicGrid94 | * |
|------------------------|--------------------|---|
| Easting:               | Northing:          |   |
|                        |                    |   |
|                        |                    |   |
|                        |                    |   |
|                        |                    |   |
| Select the zoom width: | 5 Kilometres       | ~ |
| Select the zoom width: | 5 Kilometres       | * |
| Select the zoom width: | 5 Kilometres       | * |
| Select the zoom width: | 5 Kilometres       | × |

3. Select a *Projection*, enter a location and select the *Zoom Width*. Press the *Ok* button to zoom to the specified location.

**Fixed Zoom In** 

# Description of the tool

This tool allows you to change the map view by zooming in by a fixed interval, it will change your current extent by half.

#### How to use the tool

Prerequisite:

The Map is not at the largest possible scale. Steps:

1. Press the **Fixed Zoom In** tool.

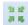

2. The map scale is changed and the map is zoomed in, showing a more detailed view.

Original view:

Zoomed in view:

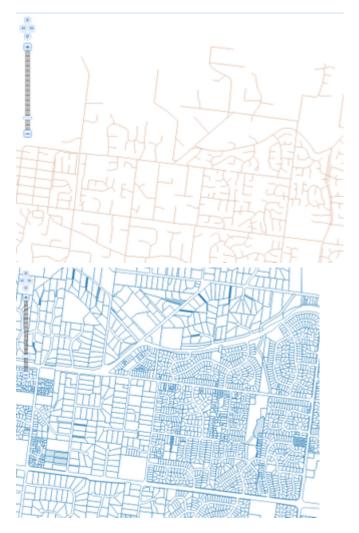

3. If it has been configured on your display, you can get the same result by pressing the + button on the **Pan/Zoom Bar** (which is normally shown on the left of the Map Window).

**Fixed Zoom Out** 

# Description of the tool

This tool allows the user to change the map scale to a smaller scale at fixed intervals. It will double the area of the current extent.

# How to use the tool

Prerequisite:

The Map is not at the smallest possible scale. Steps:

1. Press the Fixed Zoom Out tool button

```
16 M
16 M
```

2. The map scale is changed and the map is drawn at a smaller scale, showing a less detailed view.

Original view:

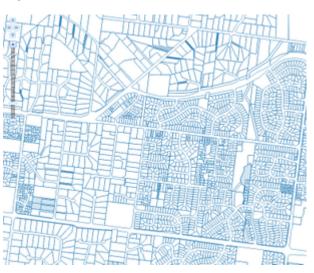

Zoomed out view:

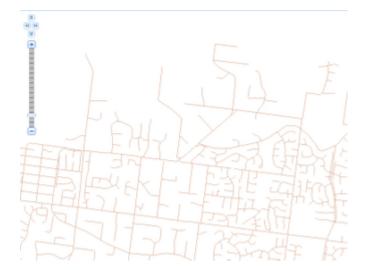

3. If it has been configured on your display, you can get the same result by pressing the - (minus) button on the **Pan/Zoom Bar** (which is normally shown on the left of the Map Window).

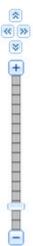

# Full Extent

# Description of the tool

This tool sets the map extent to the entire geographic area of your application.

How to use the tool

Prerequisite:

Zoom into an area of interest. Steps:

1. Press the Full Extent tool.

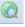

2. The map will update to show the full extent of the geographic area.

Initial Extent

# Description of the tool

This tool changes the current map extent to the very first location when you opened Weave. The initial geographic area can be a sub-area of the entire geographic area (which is shown with the Full Extent button). It allows you to re-orientate yourself with the map again if you become lost.

This Initial Extent is defined by the Weave Administrator.

# How to use the tool

Prerequisite:

None

Steps:

1. Press the Initial Extent button.

Ω

2. The map will update to show the initial geographic area that is used when your map is first opened.

Next Extent

# Description of the tool

This tool allows you to change the map extent back to what it was after changing the extent using the **Previous Extent** tool. Each click of this tool steps you forward through the list of views you had before you pressed the **Previous Extent** tool one or more times.

# How to use the tool

Prerequisite:

You have pressed the **Previous Extent** tool one or more times. Steps:

- 1. Once the map extent has changed, the **Previous Extent** tool is enabled.
- 2. Once you have pressed the **Previous Extent** button and the map has been updated to show the previous map extent, then the **Next Extent** tool button is enabled.

| 4 4 C                                  | 03403 11 |                   | 📾 💩 🗟 🥒 📓• ' | 🗤 🔛 😂 Print • 🛛 1: 1.0 | 0 Y Search: C | luick search 🔎 🗶 | Layer: iii Property | *              |
|----------------------------------------|----------|-------------------|--------------|------------------------|---------------|------------------|---------------------|----------------|
| ************************************** |          |                   |              |                        |               |                  |                     | This is a test |
| 8                                      |          |                   |              |                        |               |                  |                     |                |
| Æ                                      |          |                   |              | $\times$               |               |                  |                     |                |
| 4                                      |          |                   |              |                        |               |                  |                     |                |
| G                                      |          |                   |              |                        |               |                  |                     |                |
|                                        | Ŧx       |                   |              |                        |               |                  |                     |                |
| /                                      |          | $\langle \rangle$ |              | $\times$               | / /           |                  |                     |                |

3. Pressing the Next Extent tool updates the map extent to show the map that was displayed in Step 1.

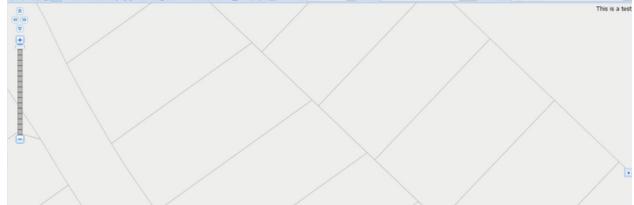

# **Overview Map**

# Description of the tool

The **Overview Map** is a smaller-scale map that shows you the limits of your *Map Window*. You can also change the area drawn on the *Map Window* through the *Overview Map*.

# How to use the tool

Prerequisite:

The **Overview Map** on the Map Panel must be opened. Steps:

1. Once the **Overview Map** is opened, the area of your main map is shown by a red dotted rectangle.

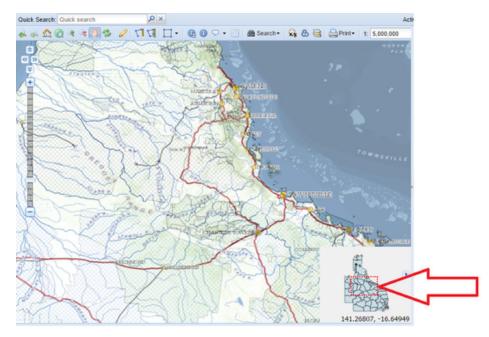

2. In the **Overview Map**, move the mouse into the red rectangle, the cursor will change to a four pointed arrow. Click and hold the left mouse button and drag the red rectangle to your desired location. The *Map Window* will be refreshed to display the new view.

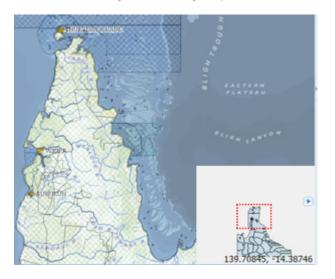

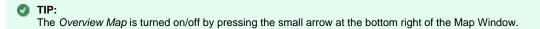

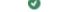

# Description of the tool

This tool allows you to move the map view in any direction while keeping the same map scale.

#### How to use the tool

#### Prerequisite:

None Steps:

1. Press the Pan tool.

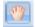

- 2. Place the mouse cursor on the map at a location.
- 3. Hold the left mouse button down and the cursor will change from a pointer to a four-directional arrow.
- 4. Move the map in any direction (left, right, up, down or diagonally).
- 5. When the map is at the required location, release the mouse cursor and the map will be redrawn at the new location.

#### TIP:

In addition to using the **Pan** tool, you can pan the map at any time by holding down the shift key and moving the mouse. This is useful when you're in the middle of an operation (e.g. drawing a polygon for a selection) as you can move the map and not lose the drawing you have made so far. This function is available for versions of Weave from 2.5.17 onward.

# **Previous Extent**

#### Description of the tool

This tool allows you to reset the map view to the location you were at before the current one. Every time you pan, zoom or change the map location, Weave keeps a track of the extents and allow you to move back to the previous map extent.

# How to use the tool

#### Prerequisite:

You have changed the map extent from the initial extent.

# Steps:

1. If the initial map extent is shown in the map then the **Previous Extent** tool is disabled.

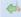

2. If the initial map extent has been changed then the Previous Extent tool is enabled.

40

3. Press the Previous Extent tool button to update the map display to show the previous map extent.

# Refresh

# Description of the tool

This tool allows you to refresh the map if it hasn't drawn or redrawn correctly.

# How to use the tool

# Prerequisite:

# None Steps:

1. If the map has not drawn as you were expecting, press the Refresh Map tool button. The map will be redrawn.

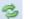

Zoom In

Description of the tool

This tool allows you to define an area on the map that you would like to view in more detail (zooming in) by clicking a point or dragging a rectangle.

# How to use the tool

Prerequisite:

#### None Steps:

1. Press the **Zoom In** tool.

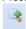

2. Place the mouse cursor at a map location and hold the left mouse button down to drag the rectangle over the map. Release the mouse button to define the rectangle for the geographic area of interest.

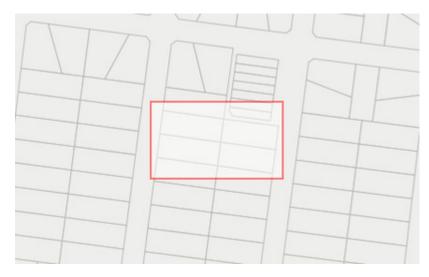

3. The map extent will update to show the geographic area defined by the rectangle.

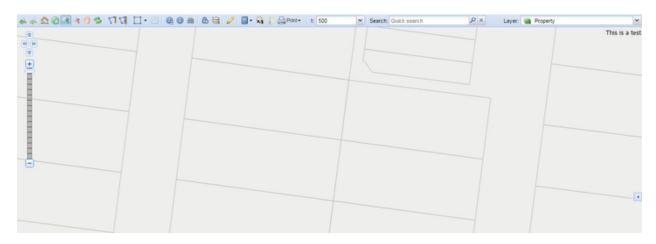

🕑 TIP:

You can also change the map view at any time using the scroll wheel on your mouse - roll the mouse wheel away from you to zoom in.

# Zoom Out

# Description of the tool

This tool allows you to view an area in less detail (zooming out) by clicking a point or dragging to define a small rectangle.

# How to use the tool

# Prerequisite:

The map is not at the maximum map scale.

# Steps:

- 1. Press the **Zoom Out** tool button.
  - R
- 2. Place the mouse cursor at a map location and hold the left mouse button down to drag the rectangle over the map. Release the mouse button to define the rectangle for the geographic area of interest. Defining a small rectangle will result in a greater change in the scale than defining a large rectangle.

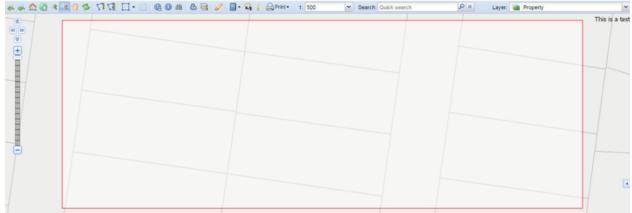

3. The map extent will update and the map scale will change to show the geographic area at a smaller scale.

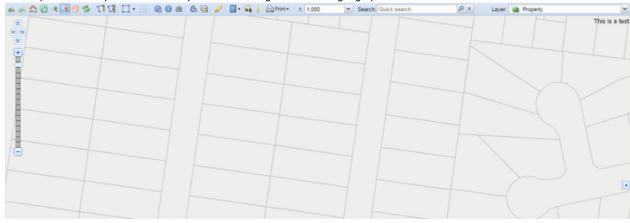

# 🕑 TIP:

You can also change the map view at any time using the scroll wheel on your mouse - roll the mouse wheel towards you to zoom out.

# Zoom to Scale

# Description of the tool

This tool allows you to zoom to a specific map scale.

# How to use the tool

# Prerequisite:

The available map scales have been defined in the Weave map client configuration. Steps:

1. Press the Zoom to Scale tool. In the example below, the map scale is set to 1:2500.

1:2500

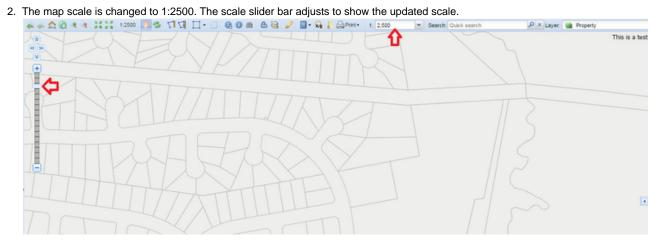

# Map Panel

The Map Panel has a number of standard elements. These are shown in the image below and described in the table.

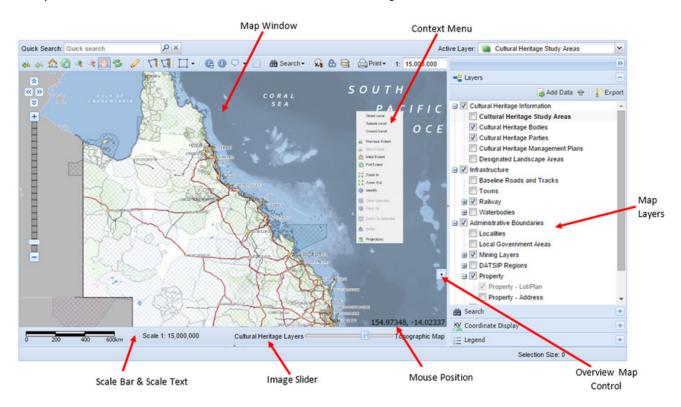

| Tool /<br>Function                     | Description                                                                                                    |
|----------------------------------------|----------------------------------------------------------------------------------------------------|
| Context<br>Menu (for<br>Map<br>Window) | This is a sub-menu that appears when you right mouse click in the <i>Map Window</i> . It provides a shortcut to a number of Map Navigation tools.                                                                                                    |
| Image<br>Slider                        | This slider bar sets the level of transparency of the background map (e.g. satellite image, aerial photo, topographic map). M oving the slider bar from left to right changes the image from not visible (totally transparent) to completely visible (totally opaque).                                   |
| Map Layers                             | This shows the list of Map Layers available for display (this panel may be on the left or right of the Map Window) - this is also know as the Table of Contents. The layers may be grouped into themes and these themes can be expanded or collapsed by pressing the + or - icons beside the theme name. |
|                                        | Layers and/or themes can be displayed or not displayed on the map window by ticking or unticking the check box beside the layer/group name.                                                                                                    |
| Map<br>Window                          | This is the section of the application where the map will be drawn.                                                                                                    |

| Mouse<br>Position            | The coordinates of your current mouse position are reflected in the bottom left of the map window. These are in the projection system as defined by your Weave System Administrator.                                                                                                    |
|------------------------------|----------------------------------------------------------------------------------------------------|
| Overview<br>Map<br>Control   | This controls the displays of a smaller map that shows you where your main map is in respect to your entire geographic area. The area of your main map is shown by a red dotted rectangle in the Overview Map.<br>The Overview Map is displayed or hidden by pressing the small arrow on the left edge of the Overview Map Control.                                                                                                    |
| Scale Bar<br>& Scale<br>Text | The scale of the current <i>Map Window</i> is shown as a <i>Scale Bar</i> and <i>Scale Text</i> . This is updated when the map zoom level is changed through any of the Map Navigation tools.<br>You can select the units for showing map distances in the <i>Scale Bar</i> (Metres, Kilometres, Feet or Miles) by placing the mouse cursor on the <i>Scale Bar</i> and pressing the right button. The units are also scale dependent. |

For details about more functions on the Weave interface, see the Map Layers page. Map Tools

The following tools allow you access and use Weave's *Map Window*. **Export Map Image** 

# Description of the tool

This tool allows you to export an image of the map as it is drawn in the Map Window.

# How to use the tool

# Prerequisite:

# None

#### Steps:

- 1. Set the required zoom level using the navigation and scale buttons available, and turn the required layers on/off.
- 2. Click on the Export Map Image tool.

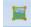

3. The map in the Map Window will be saved as an image and the progress of this export is shown in the Status Bar. When the export is finished, a window will be displayed allowing you to open the map image (the image format is set by your Weave System Administrator).

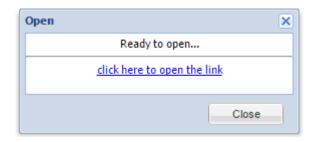

# **Measure Tools**

These tools allow you to measure distances and areas on your map.

Measure Polygon

#### Description of the tool

This tool allows you to measure an area on your map.

# How to use the tool

Prerequisite:

None Steps:

# 1. Click on the **Measure Polygon** tool.

2. This will open the *Measure Polygon* menu.

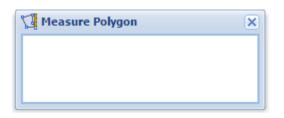

3. Click the left mouse button where you want to start the measurement from, and continue to click the left mouse button to draw the shape you would like to measure. Double click the left mouse button to end the measurement. The *Measure Polygon* window will report the *Segment Length* (the last segment you drew), the *Bearing* (of the last segment you drew) and the *Total Area* of the polygon.

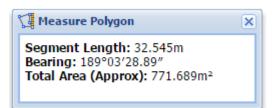

When active, the *Measure Polygon* window will interactively show the length of the segment, the direction (bearing) and the approximate area as you move the mouse around the *Map Window*.

4. From Weave 2.5.21, a new button has been added to the *Measure Polygon* window allowing the measured area to be added to the Redline layer. Once saved, the measured area becomes a standard Redline object. To use this function, measure an area:

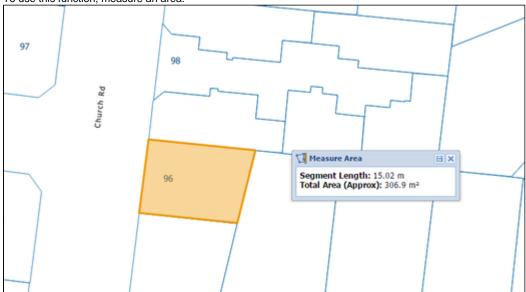

Then press the Save button:

| 🚰 Measure Area                                                       |  |
|----------------------------------------------------------------------|--|
| Segment Length: 15.02 m<br>Total Area (Approx): 306.9 m <sup>2</sup> |  |

and the measured area will appear in the Map View as a Redline area.

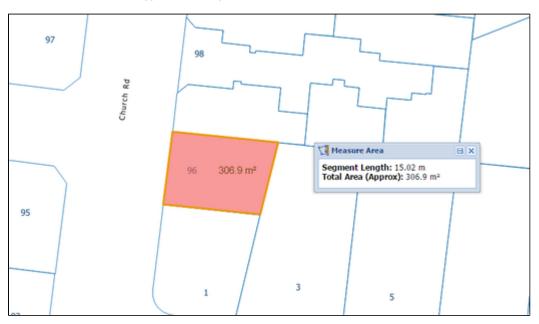

# 🕑 TIP:

- You can change the map view by zooming in or out while you are measuring an area by using the scroll wheel on your mouse.
- Your Weave System Administrator can set the number of decimal places displayed in this tool and which components of the measurement are shown.

# **Measure Polyline**

#### Description of the tool

This tool allows you to measure the distance along a line or multiple line segments (a polyline) on your map.

#### How to use the tool

Prerequisite:

# None

Steps:

1. Click on the Measure Polyline tool.

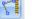

2. This will open the Measure Polyline menu.

| 🎢 Measure Polyline | × |
|--------------------|---|
|                    |   |
|                    |   |
|                    |   |

3. Click the left mouse button where you want to start the measurement from, and continue to click the left mouse button to draw the line you would like to measure. Double click the left mouse button to end the measurement. The *Measure Polyline* window will report the *Segment Length* (the last segment you drew), the *Bearing* (of the last segment you drew) and the *Total Length* of the polyline.

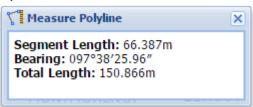

When active, the *Measure Polyline* window will interactively show the length of the segment, total length and the direction (bearing) as you move the mouse around the *Map Window*.

4. From Weave 2.5.21, a new button has been added to the *Measure Polyline* window allowing the measured line to be added to the Redline layer. Once saved, the measured line becomes a standard Redline object. To use this function, measure a line:

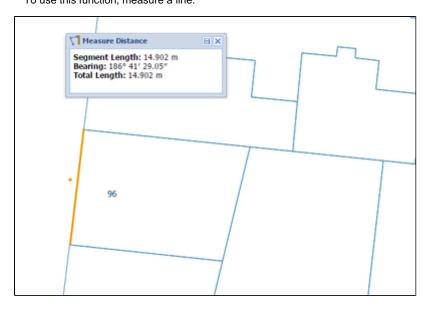

Then press the Save button:

| Measure Distance                                                               |  |
|--------------------------------------------------------------------------------|--|
| Segment Length: 14.902 m<br>Bearing: 186° 41' 29.05"<br>Total Length: 14.902 m |  |

and the measured line will appear in the Map View as a Redline line.

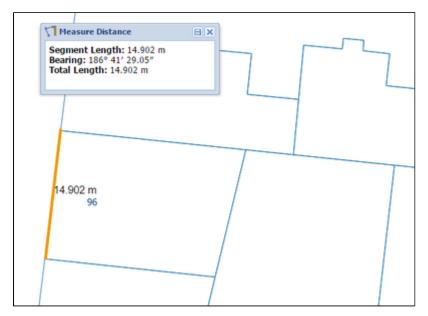

🕑 TIP:

- You can change the map view by zooming in or out while you are measuring a distance by using the scroll wheel on your mouse.
- Your Weave System Administrator can set the number of decimal places displayed in this tool and which components of the measurement are shown.

**Redline Tools** 

The **Redline Toolbar** allows you draw and annotate items on the map, these items are known as "Redlines". It allows you to add, select, modify and delete Redlines that have been drawn on the map. The **Redline** tools allow you to annotate a map which can be printed and the Redlines will appear on the map report.

To access the Redline Tools, click on the Redline tool.

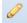

This will open the Redline Toolbar. Here some are examples of this toolbar:

| 🖉 Redline         | ]                       | × |
|-------------------|-------------------------|---|
| ¥   • 7 7 0 🛛 🗖 🕇 | T   🐎 - 🖉 - 🗛 - 👂 🥥   🕹 | > |
|                   |                         |   |

| ▶   • \7 \7 \0 \] □ □ ₽ T   \$> - \$- A- \$-   © ©   \$@ \$\$ \$> \$> \$> \$ \$> \$ \$> \$ \$> \$ \$> \$ |
|----------------------------------------------------------------------------------------------------|
|                                                                                                    |

# **Redline Tools**

| Тооі                     | Description                                                          | Icon |  |  |
|--------------------------|----------------------------------------------------------------------|------|--|--|
| Modify / Selection       | Click on a Redline to modify or to generate a buffer from            | k    |  |  |
| Point                    | Add a point Redline to the map                                       | •    |  |  |
| Polyline                 | Add a polyline Redline to the map                                    |      |  |  |
| Polygon                  | Add a polygon Redline to the map                                     | 17   |  |  |
| Circle                   | Add a circle Redline to the map                                      | 0    |  |  |
| Square                   | Add a square Redline to the map                                      |      |  |  |
| Rectangle                | Add a rectangle Redline to the map                                   | 1    |  |  |
| Marker                   | Add a marker Redline to the map                                      |      |  |  |
| Text                     | Add a text Redline to the map                                        | Т    |  |  |
| Buffer Selected Features | Create a buffer around the selected features                         | ல    |  |  |
| Circle by Radius         | Create a circular buffer of a specified radius (From 2.5.28 release) | 0    |  |  |
| Buffer Selected Redline  | Create a buffer around all the selected Redline objects              |      |  |  |
| Buffer All Redline       | Create a buffer around all Redline objects                           | 3    |  |  |
|                          |                                                                      |      |  |  |

| Fill Settings       | Change the fill colour and transparency of the selected features |              |  |
|---------------------|------------------------------------------------------------------|--------------|--|
| Line Settings       | Change the line colour and transparency of the selected features | 1 -          |  |
| Marker Settings     | Change the marker colour                                         | ۶.           |  |
| Font Settings       | Change the font colour and transparency of the selected features | <b>Ä</b> •   |  |
| Delete              | Delete the currently selected Redline element                    | ٢            |  |
| Delete All          | Delete all Redline elements                                      | ٢            |  |
| Get                 | Create a Redline item from the currently selected entity/feature |              |  |
| Export to Shapefile | Export Redlines to a Shapefile                                   | æ            |  |
| Export to KML       | Export Redlines to a KML file                                    |              |  |
| Save                | Save the current set of Redlines                                 |              |  |
| Load                | Load and manage your saved Redlines                              |              |  |
| Organise            | List and organise Redlines                                       |              |  |
|                     | (From 2.6.7 release)                                             |              |  |
| Snapping            | Enable snapping for Redlines                                     | •**          |  |
| Snap Settings       | Alter the current Redline snapping settings                      | *            |  |
| Save Settings       | Save the current Redlines settings as the defaults               |              |  |
| Spatial Selection   | Select features using a Redline                                  | ۲ <u>۴</u> - |  |
|                     | (From 2.6.6 release)                                             | 14×          |  |
| Upload              | Upload Redlines from a file                                      | <b></b>      |  |
|                     | (From 2.6.4 release)                                             |              |  |
| Create              | Create Redlines from text coordinates                            | 2            |  |
|                     | (From 2.6.4 release)                                             | 60           |  |
| Update              | Update Redlines from text coordinates                            | Ø            |  |
|                     | (From 2.6.4 release)                                             |              |  |

# **Buffer All Redlines**

# Description of the tool

This tool allows you to create Redlines as buffers around all the Redline objects in the map.

This tool is available for versions of Weave from 2.5.16. Prerequisite: At least one Redline must have been added to the map.

At least one Redline must have been added to the map Steps:

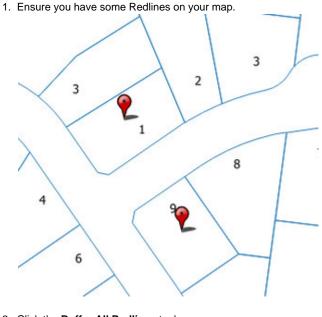

- 2. Click the **Buffer All Redlines** tool.
- 3. This will open the *Buffer the Redlines* menu.
- 4. Enter the buffer distance of the Redline (in metres).

| 👌 Buffer the Re | dlines 🛛 🗙            |
|-----------------|-----------------------|
| Distance (m):   | 25                    |
| Difference:     | 🔲 (only for polygons) |
|                 | Close Generate        |

5. When you press the *Generate* button, Redline polygons will be drawn around all the Redlines on the map. The polygons will be drawn according to the current polygon style settings. To set the default Redline polygon style, set the line and fill styles as described in Line Settings & Fill Settings.

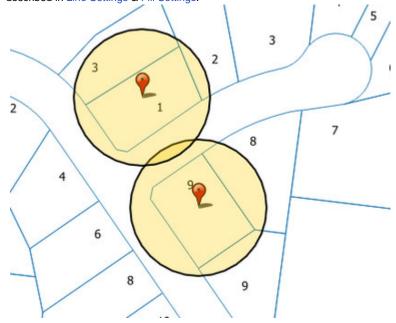

6. If you want the Redline's shape to be removed from the buffered area, check the *Difference* option before pressing *Generate*. This option is only valid when buffering existing polygon objects.

# 🕑 TIP:

When drawing a buffer, it is often useful to make the fill partially transparent so that you can see the map underneath it (set this using the Fill Settings option).

# Buffer Selected Features

# Description of the tool

This tool allows you to create Redlines as a buffer around selected features.

#### How to use the tool

# Prerequisite:

A entity has been selected from the map.

# Steps:

1. The **Buffer** tool is enabled once one or more entities are selected from the map. In the example below, the selected entity is shown as a light blue polygon.

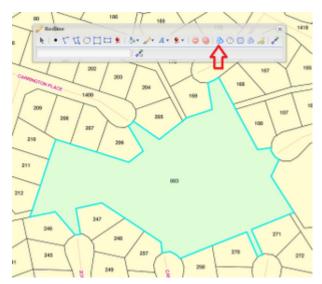

- 2. Pressing the **Buffer** button will display the *Buffer the Selected Features* menu.
- 3. Select the layer that you wish to buffer only layers that have features selected will be listed in the *Layer* list. Type in the buffer distance (in metres).

| Buffer the Se | lected Features   |   | × |
|---------------|-------------------|---|---|
| Layer:        | Cadastre          | ~ |   |
| Distance (m): | 100               |   |   |
| Difference:   | Only for polygons |   |   |

4. When you press the *Generate* button, a Redline polygon will be drawn around the selected feature on the map. If more than one feature was selected then the buffer formed around each feature may join to create one larger feature.

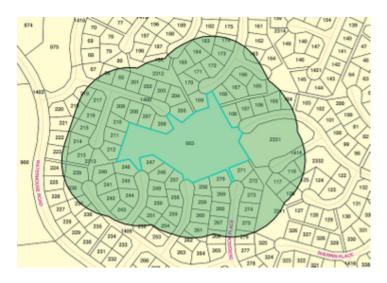

The buffer polygon will be drawn according to the current polygon style settings. To set the default Redline polygon style, set the line and fill styles as described in Line Settings & Fill Settings.

5. If you want the selected feature's shape to be removed from the buffered area, check the *Difference* option before pressing *Generate*. This option is only valid when buffering polygon features.

| Layer:        | Cadastre            | ~ |  |
|---------------|---------------------|---|--|
| Distance (m): | 100                 |   |  |
| Difference:   | 🔽 Only for polygons |   |  |

# The resultant buffer will be as shown below.

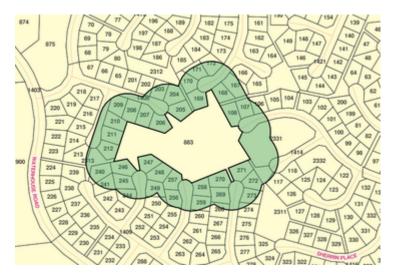

# 🕑 TIP:

When drawing a buffer, it is often useful to make the fill partially transparent so that you can see the map underneath it (set this using the Fill Settings option).

# **Buffer Selected Redline**

#### Description of the tool

This tool allows you to create a Redline by computing a buffer around all the selected Redline objects.

This tool is available for versions of Weave from 2.5.16.

# How to use the tool

# Prerequisite:

At least one Redline must have been added to the map.

# Steps:

1. Select the Redline you want to buffer using the Modify tool.

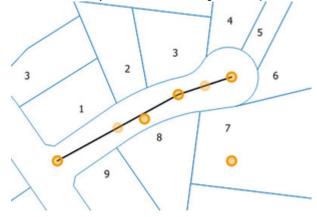

2. Click the Buffer Selected Redline tool.

0

- 3. This will open the Buffer the Redline menu.
- 4. Enter the buffer distance of the Redline (in metres).

| . Buffer the Re              | edline 🗙                  |
|------------------------------|---------------------------|
| Distance (m):<br>Difference: | 50<br>(only for polygons) |
|                              | Close Generate            |

5. When you press the *Generate* button, a Redline polygon will be drawn around the selected Redline on the map. The polygon will be drawn according to the current polygon style settings. To set the default Redline polygon style, set the line and fill styles as described in Line Settings & Fill Settings.

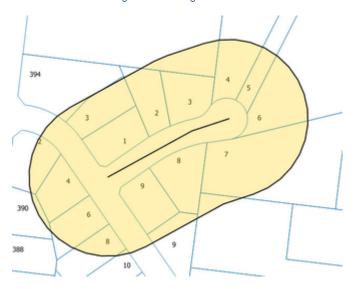

6. If you want the selected Redline's shape to be removed from the buffered area, check the *Difference* option before pressing *Generate*. This option is only valid when buffering existing polygon objects.

# 🕑 TIP:

When drawing a buffer, it is often useful to make the fill partially transparent so that you can see the map underneath it (set this using the Fill Settings option).

# Circle

#### Description of the tool

This tool allows you to add a Redline circle to the map.

#### How to use the tool

This tool uses a left mouse click to define the centre of the circle, a mouse move to define the circle radius and a left mouse button release to finish drawing the circle. The Redline circle will appear on the map progressively as you are drawing it. Prerequisite:

# None

Steps:

1. Click on the Redline **Circle** tool.

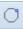

2. Place the mouse cursor on the map at the location that you want to be the centre of the circle and hold down the left mouse button as you move the mouse to adjust the circle radius. The radius will be dynamically displayed as you drag out a circle (available from r elease 2.5.28).

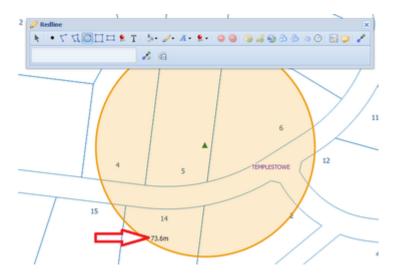

- 3. Release the left mouse button to finish drawing the circle.
- 4. The circle will be drawn according to the current polygon style settings. To set the default Redline polygon style, set the line and fill styles as described in Line Settings & Fill Settings.
- 5. You can also add a label for this newly added Redline circle by typing the required text in the text box at the bottom left of the *Redline* menu. This label remains part of the Redline so when the Redline circle is moved, the label will move with it.

# Circle by Radius

# Description of the tool

This tool allows you to create a circular buffer of a specified radius.

#### How to use the tool

Prerequisite:

Steps:

- 1. Click the **Circle by Radius** tool.
- 2. This will open the Circle by Radius menu.
- 3. Enter the radius of the circle you want to add as a Redline (in metres).

| Circle by radius<br>To use the tool, enter a radius for the circle<br>and then click on the map for the circle<br>centre. Press the Add to map button to add | × |
|----------------------------------------------------------------------------------------------------|---|
| the circle to the map.<br>Circle radius (m): 100                                                                                                    | - |
| Add to map Close                                                                                                    |   |

4. Then click on the map at the location for the circle centre. This will be shown as a small yellow circle on the map.

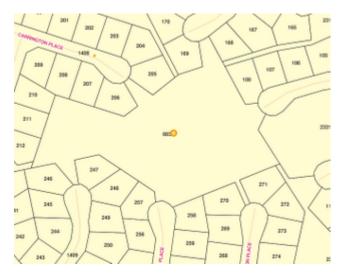

5. If you are happy with this location as the centre of your circle, press the *Add to map* button. This will add a circular Redline to the map.

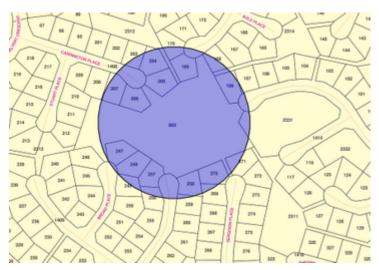

The circle will be drawn according to the current polygon style settings. To set the default Redline polygon style, set the line and fill styles as described in Line Settings & Fill Settings.

6. If you would like to create multiple concentric circles of different radius, type in the new circle radius distance and press the *Add to map* button.

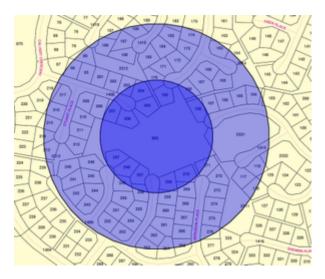

📀 TIP:

When drawing a buffer, it is often useful to make the fill partially transparent so that you can see the map underneath it (set this using the Fill Settings option).

# Delete

# Description of the tool

This tool allows you to delete the currently selected Redline element.

# How to use the tool

# Prerequisite:

A Redline has been added to the map. Steps:

1. Use the Modify tool to select a Redline. Select the Redline by clicking somewhere on the shape (the shape will be shown with yellow circles to define its shape).

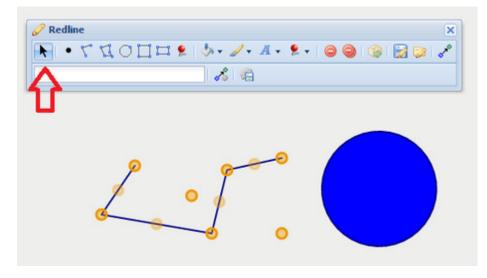

2. Click the **Delete** button to delete the selected Redline element.

The selected Redline is deleted from the map.

| Redline | .400 | · / · / | 4 • • • | 0 9 | : 😭 ا | × |
|---------|------|---------|---------|-----|-------|---|
|         |      |         |         |     |       |   |
|         |      |         |         |     |       |   |

# Delete All

# Description of the tool

This tool allows you to delete all Redline elements.

# How to use the tool

# Prerequisite:

At least one Redline has been added to the map. Steps:

1. The Delete All button is enabled when one or more Redline elements have been added to the map.

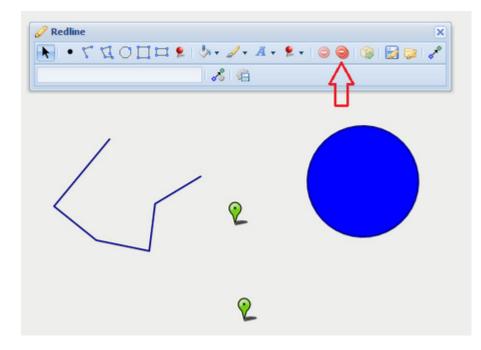

- 2. Click on the **Delete All** button to delete the Redlines.
- 3. All Redlines will be removed from the map and the **Delete All** button will become inactive.

| 🥜 Redline |            |               |        |         | ×           |
|-----------|------------|---------------|--------|---------|-------------|
| <u>۲</u>  | <u>400</u> | 🌻   🧄 - 🥒 - 🛽 | [- 👷 - | 0 0 1 🎲 | 4   🛃 🔯   🖍 |
|           |            | l 🔏 l 🏨       |        |         |             |
|           |            |               |        |         |             |
|           |            |               |        |         |             |
|           |            |               |        |         |             |
|           |            |               |        |         |             |

# Export to KML

# Description of the tool

This tool allows you to export all the Redlines to a KML file.

#### How to use the tool

Prerequisite:

At least one Redline has been drawn on the map. Steps:

1. The Export to KML button is enabled when one or more Redlines have been drawn on the map.

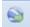

2. Press the **Export to KML** button and a KML file will automatically be created and saved into your browser's "downloads" area. This file will be named *export.kml* and can be renamed later.

Export to Shapefile

# Description of the tool

This tool allows you to export all your Redlines to a Shapefile.

How to use the tool

# Prerequisite:

At least one Redline has been drawn on the map. Steps:

1. The **Export Redline** button is enabled once one or more Redlines have been drawn on the map.

| 🖉 Redline |              |
|-----------|--------------|
| N T LO L  | ۶. ۵۵ ۵۵ 🗗 ۲ |
|           |              |
| •         |              |

2. Press the Export Redline button to open the Export Redline menu.

|                             | 6 6                 |   |
|-----------------------------|---------------------|---|
| 💰 Export Redl               | ine                 | × |
| Projection:<br>Description: | Geographic GDA 1994 |   |

3. In the Export Redline menu, select a map projection, from the Projection list, for the Shapefile that will be created. Optionally, enter a description for the export in the Description box. This description will be put in a text file (.txt) and provided with the Shapefile so it can be used to record descriptive information about the Redlines you are exporting. Press the Export button to perform the export.

| Projection:  | Geographic GDA 1994 |
|--------------|---------------------|
| Description: | This is a test      |
|              |                     |

4. The **Export** function creates a Zip file (.zip) containing a separate Shapefile for each Redline type (i.e. a separate file for point, line and polygon elements). This will be shown as a downloaded file in your browser and can be saved or copied elsewhere.

| Vame                    | Туре          |
|-------------------------|---------------|
| redline_description.txt | Text Document |
| redline_line_2.dbf      | DBF File      |
| redline_line_2.fix      | FIX File      |
| redline_line_2.prj      | PRJ File      |
| redline_line_2.shp      | SHP File      |
| redline_line_2.shx      | SHX File      |
| redline_point_2.dbf     | DBF File      |
| redline_point_2.fix     | FIX File      |
| redline_point_2.prj     | PRJ File      |
| redline_point_2.shp     | SHP File      |
| redline_point_2.shx     | SHX File      |
| redline_polygon_2.dbf   | DBF File      |
| redline_polygon_2.fix   | FIX File      |
| redline_polygon_2.prj   | PRJ File      |
| redline_polygon_2.shp   | SHP File      |
| redline_polygon_2.shx   | SHX File      |

# Fill Settings

# Description of the tool

This tool allows you to define the fill settings for Point, Polygon, Circle, Square and Rectangle Redlines. With this tool, you select whether you want a fill and if so what the colour will be and if the fill is to be opaque or partially transparent.

# How to use the tool

Prerequisite:

# None

Steps:

1. Click on the Redline Fill Settings tool.

| 🖉 Redline         | ×                     |
|-------------------|-----------------------|
| K + 2 2 0 1 1 1 2 | 🔀 🖉 - 🗛 - 👂 🕥 🛞 🖓 🖓 🖍 |
|                   | none                  |
|                   |                       |
|                   |                       |
|                   |                       |
|                   |                       |
|                   | Transparency 🕨        |

2. If no fill setting is required (i.e. the shape will have no coloured centre area but will just be shown with a border), then tick the *none* option (as shown below).

| 🥜 Redline      |     | ×                       |
|----------------|-----|-------------------------|
| K • 2 20 1 1 1 | . « | - 🖌 • 🗛 • 😓 🔘 🕲 🕼 🔛 🔊 🖍 |
|                | 1   | none                    |
| Ľ              |     |                         |
|                |     |                         |
|                |     |                         |
|                |     |                         |
|                |     | Transparency            |

3. If a fill colour is required then uncheck the none option and click on a colour for the fill from the colour chart.

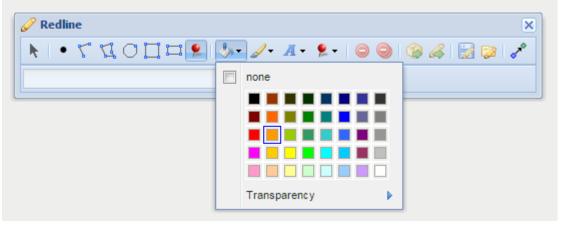

4. To make the fill transparent, or partially transparent, (i.e. the area will not be covered by a solid colour so whatever is underneath it will be visible), then click on the *Transparency* option. Use the slider to set the level of transparency, from 0 (on the far left of the slider) which will result in no fill being visible to 100 (on the far right of the slider) which will result in a solid colour fill.

| 🖉 Redline        | ×                     |
|------------------|-----------------------|
| KI • 7 7 0 🛛 🗖 😒 | 🍌 🖉 A - 👂 🔵 🔇 🍪 🛃 🔊 🖍 |
|                  | none                  |
|                  |                       |
|                  |                       |
|                  |                       |
|                  |                       |
|                  | Transparency          |

# **Font Settings**

# Description of the tool

This tool allows you to define the font settings for Redline text that is added to the map. With this tool, you select a colour, font family (style), size and weight of text.

# How to use the tool

Prerequisite:

# None

Steps:

1. Click on the Redline Font Settings tool.

| 🖉 Redline             |    |             | ×        |
|-----------------------|----|-------------|----------|
| K S7 20 1 = \$ \$- 2- | Ä- | 🌻 - I 😂 😂 🖉 | \$ 🛃 🔛 🖍 |
| 84                    |    | none        |          |
|                       |    |             |          |
|                       |    |             |          |
|                       |    |             |          |
|                       |    |             |          |
|                       |    | Family      |          |
|                       |    | Size        | •        |
|                       |    | Weight      | F        |

2. If no font colour setting is required then tick the **none** option.

| K . T . | 4000 | 2- | Ā - | 9.     | 🗟 🖌 😭 | 1 |
|---------|------|----|-----|--------|-------|---|
|         |      | 8  | V   | none   |       |   |
|         |      |    |     |        |       |   |
|         |      |    |     |        |       |   |
|         |      |    |     |        |       |   |
|         |      |    |     |        |       |   |
|         |      |    |     | Family | Þ     |   |
|         |      |    |     | Size   | •     |   |
|         |      |    |     | Weight |       |   |

3. To set a font colour, click on a colour from the panel of colour patches.

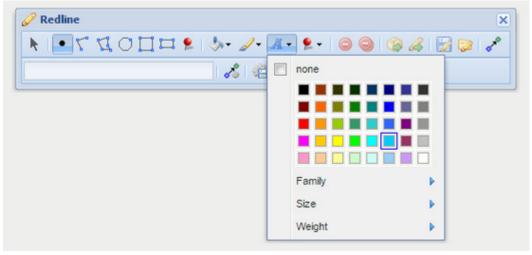

4. To set a specific font family, click on the Family option and select a font type (Serif, Sans-Serif or Monospace).

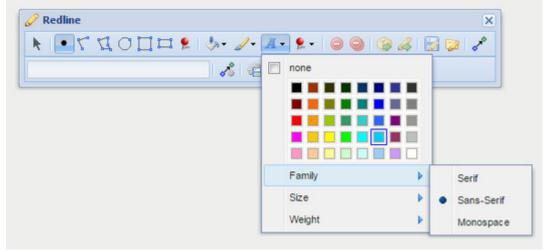

5. To set a specific font size, click on the Size option and select a size (Small, Medium or Large).

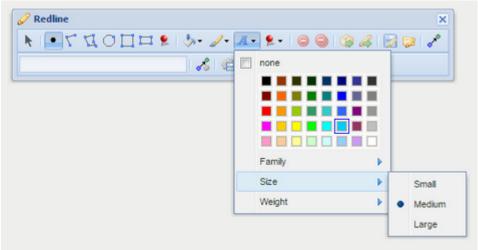

6. To set a specific font weight, click on the Weight option and select a weight (Lighter, Normal, Bold or Bolder).

| / Redline<br>k 💽 🗸 🗘 🖸 🗖 🛱 👂 🥒 - | Ä. | €• ⊜ ⊚                 | 61 | ×<br>مر 😒 🗧                         |
|----------------------------------|----|------------------------|----|-------------------------------------|
| ) & (4                           |    | none<br>Family<br>Size |    |                                     |
|                                  |    | Weight                 | •  | Lighter<br>Normal<br>Bold<br>Bolder |

7. From Weave version 2.5.16: To set a rotation for the text, use the Rotation slider. For smaller increments, the left and right arrows on the keyboard can be used instead of the mouse.

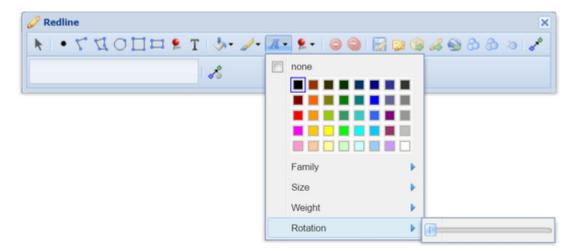

#### Get

## Description of the tool

This tool allows you to create a Redline from a feature or set of features that are currently selected from the existing map layers. Use this function when you want to create a Redline that exactly matches the coordinates of an existing geographic feature on your map.

#### How to use the tool

Prerequisite:

A feature has been selected from the map.

#### Steps:

1. The **Get** button is enabled once one or more features are selected from the map. In the example below, the selected feature is shown as a red polygon.

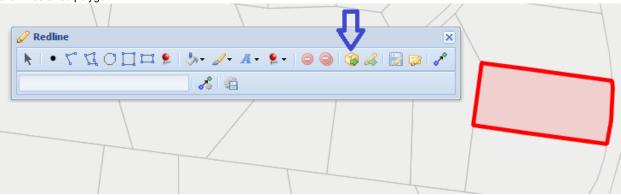

2. Pressing the Get button will create a Redline item as a copy of the selected feature(s).

| 🖉 Redline | · · · · · · · · · · · · · · · · · · · | \             | ×   |  |
|-----------|---------------------------------------|---------------|-----|--|
| ¥ - 72000 | - & - ∡ - <u>≉</u> -                  | ◯ 🔍   🎓 🕼 🛛 5 | 2 🖍 |  |
|           | N 🖄                                   |               |     |  |
|           |                                       |               |     |  |
|           |                                       |               |     |  |

3. In the example below, the Redline is the blue outlined polygon. This polygon is now part of your Redline elements.

| 🖉 Redline | \             | \               | × |  |
|-----------|---------------|-----------------|---|--|
| ¥ - 72000 | - &- ∡- A- ₽- | o 🕥 i 🌚 🆧 i 🔀 ҫ | 8 |  |
|           | - 1 🖧 l 🖄     |                 |   |  |
|           |               |                 |   |  |
|           |               |                 | Γ |  |

# Label

#### Description of the tool

This tool allows you to add a Label to an existing point, polyline, polygon, circle, rectangle or square Redline.

## How to use the tool

## Prerequisite:

At least one Redline has been added to the map. Steps:

1. A Label can only be added to an existing Redline so firstly add a Redline to the map (e.g. a point Redline).

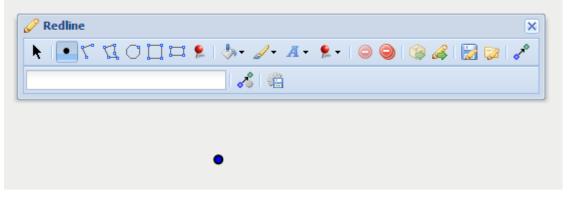

2. Use the Modify tool to select the Redline.

| 🖉 Redline                 | ×            |
|---------------------------|--------------|
| ▶ • ७ ६ ० 🛛 🗆 👂 🐎 - ⊿- А- | ۶٠ 😂 🎲 🍪 🥥 🗢 |
| 📃 🔏 🛱                     |              |
|                           |              |
|                           |              |
| •                         |              |
|                           |              |

3. Enter the required text for the Label in the text box at the bottom left of the Redline menu. The text will then be added to the Redline.

| 🥜 Redline    |       |                 |       |       |         | × |
|--------------|-------|-----------------|-------|-------|---------|---|
| <u>۲</u> • ۲ | .400¤ | Զ   🧄 - 🌽 - 🕂 - | 9 - ا | 9   🚱 | 4   🔛 🔛 | ~ |
| Label        |       | 🔏 I 🎕           |       |       |         |   |
|              |       |                 |       |       |         |   |
|              |       |                 |       |       |         |   |
|              |       | <b>∳</b> abel   |       |       |         |   |
|              |       |                 |       |       |         |   |

4. To change the text in the Label or its characteristics (e.g. size, weight, colour using the settings in the Font Settings), select the Redline that is labelled and then modify the label.

## Line Settings

# Description of the tool

This tool allows you to define the line settings for Polyline, Polygon, Circle, Square and Rectangle Redlines. With this tool, you select whether you want a border (or outline) for an area and if so what the colour will be and the line's width, style and level of transparency.

## How to use the tool

# Prerequisite:

None

# Steps:

1. Click on the Redline Line Settings tool.

| 🥔 Redline              | 2                   |
|------------------------|---------------------|
| ▶   • 🖾 🛛 O 🗖 🗖 •   ≯- | 🗾 🗛 👂 😓 😭 😭 😭 🖉 🖉 🖉 |
| 8                      | none                |
|                        |                     |
|                        | Opacity 🕨           |
|                        | Line Width          |
|                        | Line Style          |
|                        | Line Arrows         |

2. If no line setting is required (i.e. the shape will have a coloured centre area but not a border), then tick the none option.

3. If a line colour is required then uncheck the none option and click on a colour for the line from the colour chart.

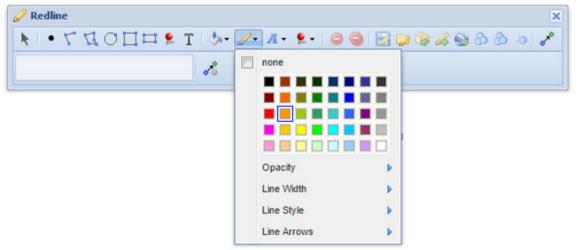

4. To make the line opaque, or partially opaque, click on the *Opacity* option. Use the slider to set the level of opacity, from 0 (on the far left of the slider) which will result in the line not being opaque (i.e. totally transparent thus not visible) to 100 (on the far right of the slider) which will result in a totally opaque object (i.e a solid line).

| 🖉 Redline            |                               | × |
|----------------------|-------------------------------|---|
| ▶ • 7 ⊈ 0 🛛 🗆 👂 T 🐇• | 🗾 A + 👂 + 😂 😂 🕞 🔛 🖓 🏈 🗞 🗞 🤌 🕹 | > |
|                      |                               |   |
|                      |                               |   |
|                      |                               |   |
|                      | Opacity                       |   |
|                      | Line Width                    |   |
|                      | Line Style                    |   |
|                      | Line Arrows                   |   |

5. To set a specific line width, click on the Line Width option and select a width from the samples provided.

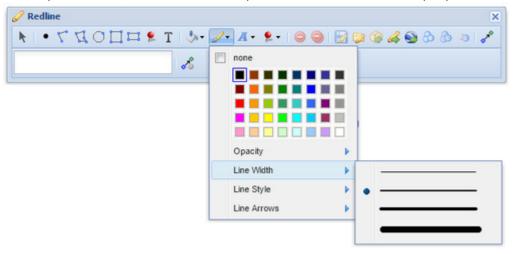

6. To set a specific line style, click on the Line Style option and select a style from the samples provided.

| <br>none    |    |  |
|-------------|----|--|
|             |    |  |
|             |    |  |
|             | 1  |  |
| Opacity     | F. |  |
| Line Width  | F  |  |
| Line Style  |    |  |
| Line Arrows | Þ. |  |

7. To set an arrowed line style, click on the *Line Arrows* option and select a style from the samples provided (from Weave 2.5.20).

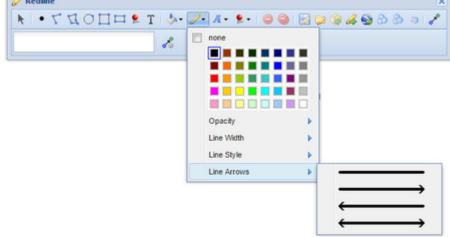

# Load

## Description of the tool

This tool allows you to load previously saved Redlines onto the map.

#### How to use the tool

Prerequisite:

One or more Redlines have been saved using the Save tool. Steps:

1. Click on the Load Redline tool.

| 🖉 Redline                                   | × |
|---------------------------------------------|---|
| 🕨   • 🗸 🖓 🗍 🎞 😫   🌭 - 🖉 - 🗛 - 😫 ) 🎯 🍪 🖧 🔛 🔊 | ~ |
|                                             |   |

2. This opens the Redline Manager window.

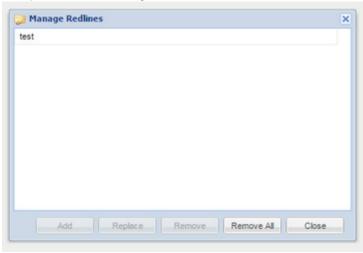

- 3. The *Redline Manager* lists the sets of Redlines that have previously been saved. Click on the name of a saved set of Redlines to highlight it. Then choose one of the five options:
  - Add Adds the set of Redlines to your map.
  - Replace Delete the Redlines currently on your map and replace them with a previously saved set.
  - Remove Deletes the set of Redlines.
  - Remove All Deletes all sets of Redlines listed.
  - Close Closes the Manage Redlines menu without making any changes.

| 🧊 Mana | ge Redlin | es      |       |          |           |
|--------|-----------|---------|-------|----------|-----------|
| test   |           |         |       |          |           |
|        |           |         |       |          |           |
|        |           |         |       |          |           |
|        |           |         |       |          |           |
|        |           |         |       |          |           |
|        |           |         |       |          |           |
|        |           |         |       |          |           |
|        |           |         |       |          |           |
|        |           |         |       |          |           |
|        |           |         |       |          |           |
| _      |           |         | -     | 20       |           |
|        | Add       | Replace | Remov | e Remove | All Close |

4. Press the Add button and the Redline set highlighted will be drawn on your map.

| 🖉 Redlin   | e            |               |             |       | 2     |
|------------|--------------|---------------|-------------|-------|-------|
| <b>h</b> • | 240 <u>0</u> | 👷   🧄 - 🌽 - 🤉 | A - 🙎 -   🤇 | ) 🔘 😩 | 🎯 🔛 😺 |
|            |              | 🖌 🖓           |             |       |       |
|            |              |               |             |       |       |
|            |              |               | ,           | _     |       |
|            |              |               | ° (         | , ப   |       |
|            |              |               |             | 1     |       |
|            |              |               |             |       |       |

Marker

### Description of the tool

This tool allows you to add a Redline marker to the map..

How to use the tool

This tool uses a left mouse click to define the location of the marker on the map. Prerequisite:

None Steps:

- 1. Click on the Redline Marker tool.
  - 9
- 2. Place the mouse cursor on the map at the location of the marker.
- 3. Press the left mouse button to add the marker to the map.
- 4. The marker will be drawn according to the current marker style settings. To set the default Redline marker style refer to Marker Settings.
- 5. You can also add a label for this newly added Redline marker by typing the required text in the text box at the bottom left of the *Redli ne* menu. This label remains part of the Redline so when the Redline marker is moved, the label will move with it.

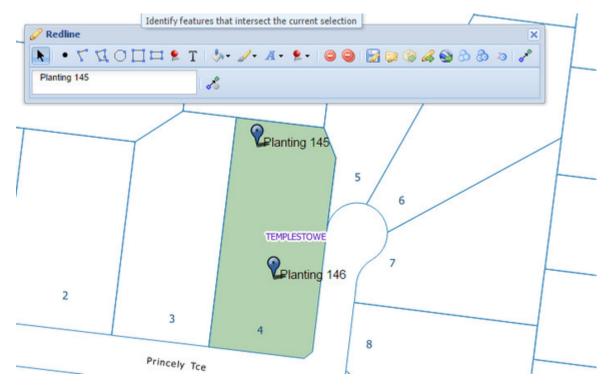

## **Marker Settings**

#### Description of the tool

This tool allows you to choose the colour of Redline markers that will be added to the map. The marker itself is predefined as a pin drop.

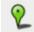

# How to use the tool

# Prerequisite:

None Steps: 1. Click on the Redline Marker Settings tool.

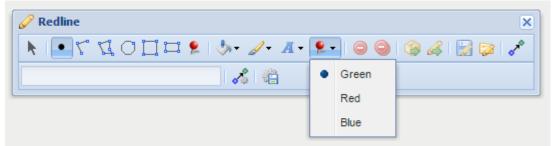

2. Choose a colour for the marker from the list (Green, Red or Blue). Any Redline markers added now will be drawn in this colour.

#### Modify

#### Description of the tool

This tool allows you to select a Redline that has been added to the map so that you can modify its geometry, rotation, or its appearance.

#### How to use the tool

# Prerequisite:

At least one Redline must have been added to the map. Steps:

1. Click on the **Modify** tool.

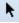

- 2. Place the cursor over the Redline element and click on the element.
- 3. The Redline will be selected and the points defining the shape of the Redline will become visible.
- 4. In the example below the blue rectangle has been selected with the **Modify** tool and the yellow circles indicate the locations at which the shape can be changed. To change the selected Redline:
  - Move your mouse over the yellow circles on the shape edge to change the shape of the Redline
    - Move your mouse over the centre yellow circle to move the Redline
    - Move your move over the bottom right yellow circle to rotate the Redline.
    - Moving a vertex shown as a dark yellow circle will move an existing redline vertex.
    - Moving a light yellow coloured circle will split the existing redline at that new location and create a new redline vertex. The shape of the redline will be updated to include the new vertex.

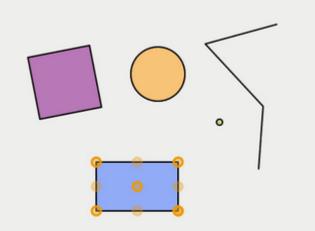

- 5. If you have selected a Point or Marker Redline then the only modify option available is to move the Redline. Move your mouse over the marker Redline until the cursor changes to a four directional arrow cursor, then drag the Redline element to a new location.
- 6. You can also change the appearance of any Redline by selecting the Redline using the **Modify** tool, then changing the colour or style using the Fill Settings, Line Settings or Font Settings tools.

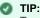

To select a line Redline, click anywhere on the line. To select any type of polygon Redline, click anywhere inside the area.

Organise

## Description of the tool

This tool allows you to organise Redline objects by reordering them. It also gives the dimensions of the Redline objects.

## How to use the tool

PREREQUISITE:

None STEPS:

- 1. Use the Redline creation tools to create or import Redline objects.
- Press the Organise button to open the Organise Redlines window.

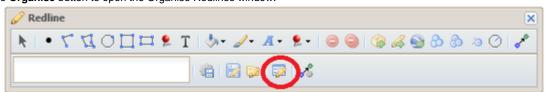

3. The window lists all the Redline objects and includes length (for line objects) and area and length (for polygon objects).

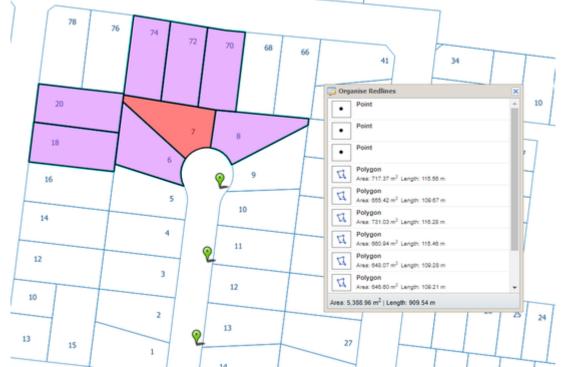

4. When you click on one of the Redline objects in the popup window, the object will be highlighted on the map.

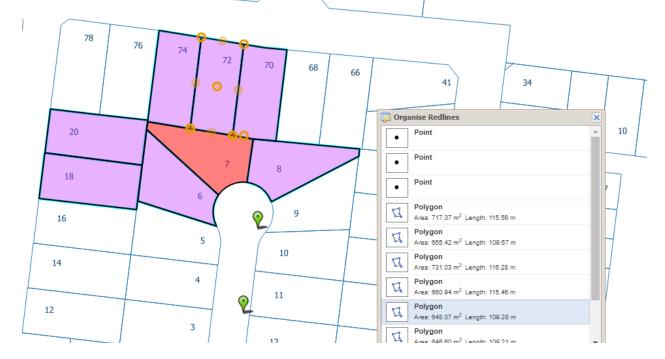

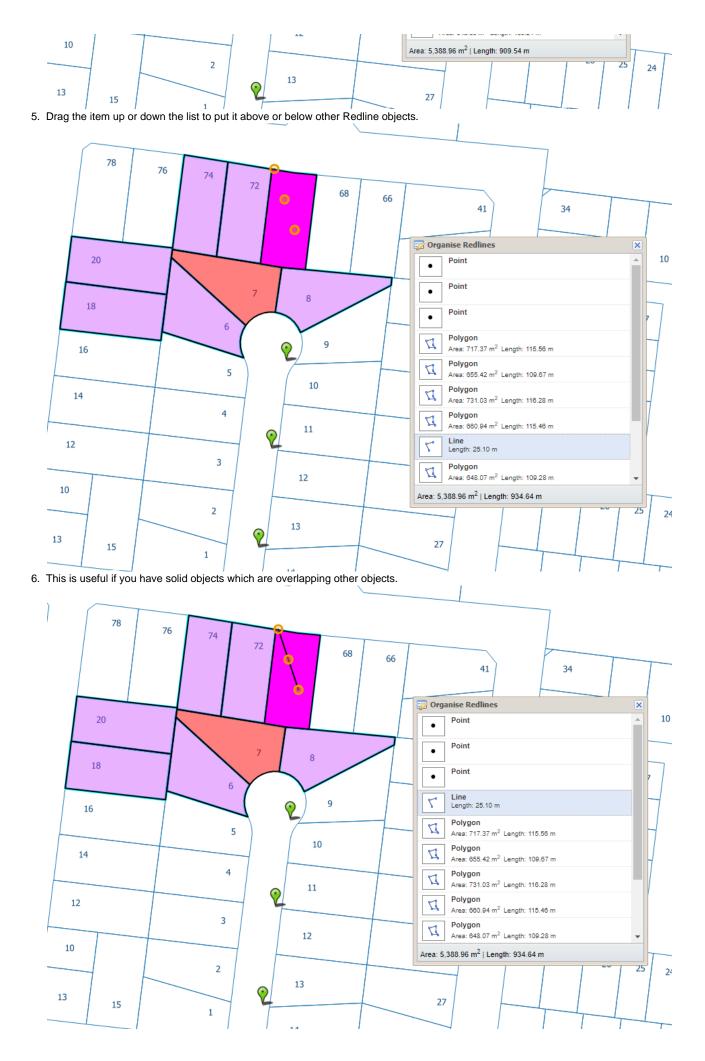

0

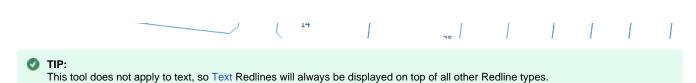

#### Point

# Description of the tool

This tool allows you to add a Redline point to the map.

# How to use the tool

Prerequisite:

#### None Steps:

1. Click on the Redline Point tool.

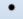

- 2. Place the mouse cursor on the map at the location to add the Redline point.
- 3. Click on the map to draw the Redline point on the map.

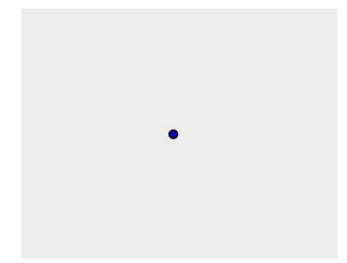

- 4. The point will be drawn according to the current point style settings. To set the default Redline point style, set the border style for the point as described in Line Settings and the centre style for the point as described in Fill Settings.
- 5. You can also add a label for this newly added Redline point by typing the required text in the text box at the bottom left of the *Redline* menu. This label remains part of the Redline so when the Redline point is moved, the label will move with it.

# Polygon

#### Description of the tool

This tool allows you to add a Redline polygon to the map. A polygon is an area bounded by three or more line segments.

## How to use the tool

This tool uses a left mouse click to add the location of the line segments and double left mouse click to finish adding the polygon to the map. The polygon will appear on the map progressively as you are drawing it. Prerequisite:

#### None Steps:

1. Click on the Redline Polygon tool.

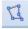

- 2. Place the mouse cursor on the map and press the left mouse button to define the start location of the polygon.
- 3. Move the cursor to draw the first line segment.

- 4. Click on the map to define the location of the end point of the first line segment.
- 5. Move the cursor to draw the second line segment.
- 6. Click on the map to define the location of the end point of the second line segment.

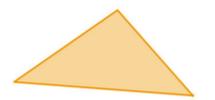

- 7. Move the cursor to draw the third line segment.
- 8. Click on the map to define the location of the end point of the third line segment.

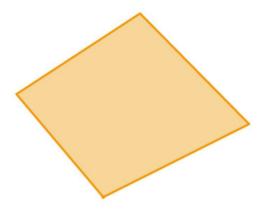

9. Double left mouse click to finish drawing the polygon.

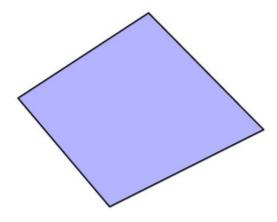

- 10. The polygon will be drawn according to the current polygon style settings. To set the default Redline polygon style, set the line and fill styles as described in Line Settings & Fill Settings.
- 11. You can also add a label for this newly added Redline polygon by typing the required text in the text box at the bottom left of the *Redl ine* menu. This label remains part of the Redline so when the Redline polygon is moved, the label will move with it.

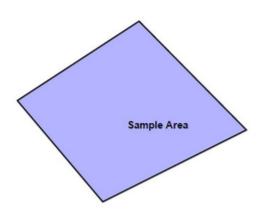

## Polyline

# Description of the tool

This tool allows you to add a Redline polyline to the map. A polyline is a line with one or more line segments (or corners/vertices).

#### How to use the tool

This tool uses a left mouse click to draw the line segments and then a double left mouse click to finish the drawing. The polyline will appear on the map progressively as you are drawing it. Prerequisite:

#### None

Steps:

- 1. Click on the Redline **Polyline** tool.
  - 5
- 2. Place the mouse cursor on the map and press the left mouse button to define the start location of the polyline.
- 3. Move the cursor to draw the first line segment.
- 4. Click on the map to define the location of the end point of the first line segment.

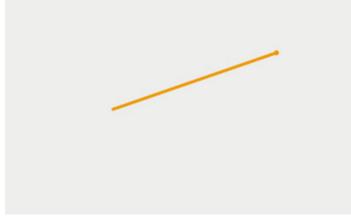

- 5. Move the cursor to draw the second line segment.
- 6. Click on the map to define the location of the end point of the second line segment.

7. Double left mouse click to finish drawing the polyline.

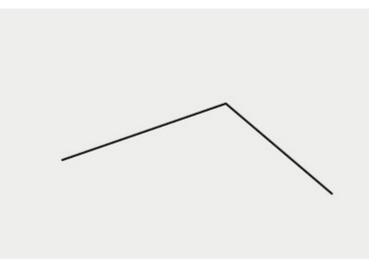

- 8. The polyline will be drawn according to the current line style settings. To set the default Redline line style refer to Line Settings.
- 9. You can also add a label for this newly added Redline polyline by typing the required text in the text box at the bottom left of the *Redl* ine menu. This label remains part of the Redline so when the Redline polyline is moved, the label will move with it.

## Rectangle

## Description of the tool

This tool allows you to add a Redline Rectangle to the map.

# How to use the tool

This tool uses a left mouse click to define the centre of the rectangle, a mouse move to define the size of the rectangle and a left mouse button release to finish drawing the rectangle. The Redline rectangle will appear on the map progressively as you are drawing it. Prerequisite:

# None

- Steps:
  - 1. Click on the Redline Rectangle tool.

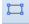

2. Place the mouse cursor on the map at the location of one corner of the rectangle and hold down the left mouse button to adjust the size and orientation of the rectangle.

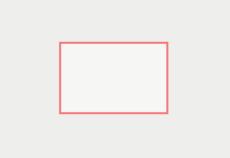

3. Release the left mouse button to finish drawing the rectangle.

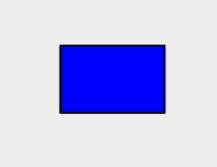

- 4. The rectangle will be drawn according to the current polygon style settings. To set the default Redline polygon style, set the line and fill styles as described in Line Settings & Fill Settings.
- 5. You can also add a label for this newly added Redline rectangle by typing the required text in the text box at the bottom left of the *Re dline* menu. This label remains part of the Redline so when the Redline rectangle is moved, the label will move with it.

Save

# Description of the tool

This tool allows you to save the Redlines you have added to the map.

#### How to use the tool

Prerequisite:

At least one Redline has been added to the map.

## Steps:

1. The **Save** button is enabled once at least one Redline has been added to your map.

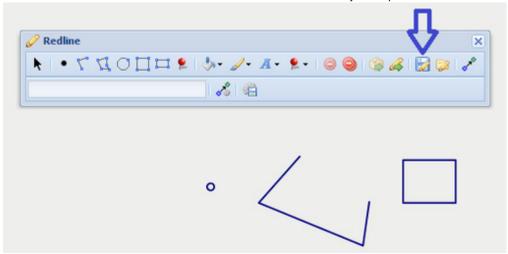

2. When you are ready to save your Redlines, press the Save button which opens the Save Redline text box.

| Save Redline<br>Please enter a name to save the redline elements | Redline                  | - 6 h. / 6.              | AA 0 / Do / |
|------------------------------------------------------------------|--------------------------|--------------------------|-------------|
| o Save Redline                                                   | 4 . / HOH                | HE WY AT ET              |             |
| Save Redline                                                     |                          | 8 9                      |             |
| Save Redline                                                     |                          |                          |             |
| Save Redline                                                     |                          |                          |             |
| Save Redline                                                     |                          |                          |             |
| Save Redline                                                     |                          |                          |             |
|                                                                  |                          | 0 /                      |             |
|                                                                  |                          |                          |             |
|                                                                  | a                        |                          |             |
| Please enter a name to save the redline elements                 |                          |                          |             |
|                                                                  | Please enter a name to s | ave the redline elements |             |
|                                                                  |                          |                          |             |
| OK Cancel                                                        | OK                       | Cancel                   |             |

3. Enter a name for the set of saved Redlines in the text box.

| Save Redli | ne                                  | ×    |
|------------|-------------------------------------|------|
| Please ent | er a name to save the redline eleme | ents |
| test       |                                     |      |
|            | OK Cancel                           |      |

4. Press the *OK* button to the save the Redlines. The Redlines saved in the set will be those added since the last time the **Save** button was used. These saved Redlines can be accessed at a later time using the Load tool.

### **Save Settings**

# Description of the tool

This tool will save the current Redline settings (Fill Settings, Line Settings, Marker Settings and Font Settings) as your default settings for Redlining.

### How to use the tool

## Prerequisite:

None

Steps:

Press the **Save Settings** button to save the current settings for Redlines. Next time you start Weave, these settings will be used by default.

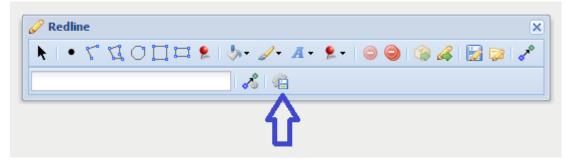

# Note:

Only authenticated users can save their redline settings.

### **Snap Settings**

#### Description of the tool

This tool allows you to define the settings for Redline Snapping.

### How to use the tool

Prerequisite:

## None

Steps:

1. Use the Snap Settings button to open the Snap Settings menu.

| 🖉 Redline                                  | ×     |
|--------------------------------------------|-------|
| k   • √ ⊈ 0 Ҵ  ⋭   औ• ⊿• ┹• ⋭•   ⊜ ⊜   ⊚ & | 🛃 🔛 🖍 |
|                                            |       |
| Û                                          |       |

There are three parameters than can be set for snapping - Snap Tolerance, Snap Type and Snap Entity.

| 🔏 Snap Setti                       | ngs     |              | × |
|------------------------------------|---------|--------------|---|
| Snap Tolerand<br>3<br>Snap Type:   | :e (m): |              |   |
| Node Snap Entity: Property Suburbs |         | ✓ Edge       |   |
|                                    | Save De | faults Close |   |

These parameters are described in the table below.

| Setting           | Description                                                                                                    |
|-------------------|----------------------------------------------------------------------------------------------------|
| Snap<br>Tolerance | The distance, specified in metres, to be used for snapping.                                                                                                    |
| Snap Type         | <ul> <li>Node: If ticked, the Redline will be snapped to the start/end point of a line.</li> <li>Vertex: If ticked, the Redline will be snapped to coordinates that define the existing shape of a Snap Entiity, i.e. any turning point on a line.</li> <li>Edge: If ticked, the Redline will be snapped anywhere along the line forming part of a Snap Entity.</li> </ul> |
| Snap<br>Entity    | The list of entities that can be used for snapping. Use the check boxes to the left of the entity names to tick on or off, the entities that you would like your redline to snap to as you create that redline.                                                                                                    |

2. Press the Save Defaults button to save the current snap settings as the default settings.

Note:

Only authenticated users can save.

# Snapping

## Description of the tool

This tool enables you to snap Redlines to map layers. Snapping is an automatic editing operation where a point within a specified distance (snapping tolerance) of other points or features are moved to sit over the other point so that coordinates are coincident. This is useful when you want to draw a Redline that matches exactly with existing map features.

## How to use the tool

Prerequisite:

At least one active map layer is required in order to snap to map entities. Steps:

1. Click on the **Snapping** button to enable snapping.

|                                 | Л              |
|---------------------------------|----------------|
| 🖉 Redline                       | V              |
| 🔭   • 🎦 🖞 O 🗍 🞞 👂   🧄 - 🖉 - 🗛 - | 👂 😒 🛃 ای 🕲 🕲 🔍 |
|                                 |                |

2. Once the Snapping button is enabled all Redlines that are added will use the current Snap Settings.

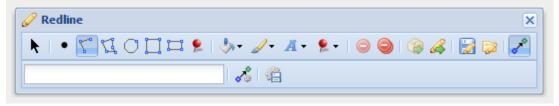

#### **Spatial Selection**

#### Description of the tool

This tool allows you to use Redlines shapes to select from the Active Layer. Features on the map are selected in the same way as they would if you had used the Selection Tools or the Spatial Select tool.

#### How to use the tool

## Prerequisite:

A Redline has been added to the map. Steps:

- 1. Set the Active Layer from which you want to select features.
- 2. Open the Redline toolbar.
- 3. Use the Modify tool to select a Redline.

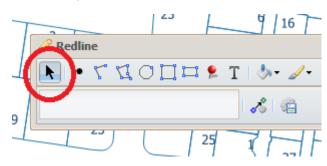

4. Select the type of selection you want to perform - New, Add, Remove or Refine from the Spatial Selection tool dropdown. The options available to you will depend on whether you already have features selected.

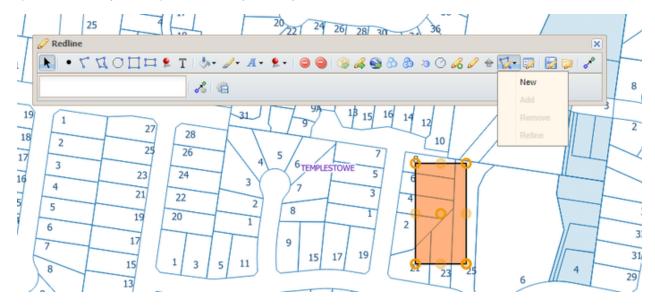

5. Features that overlap the selected Redline will be selected, highlighted and added to your selection set.

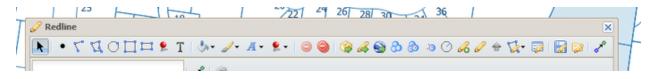

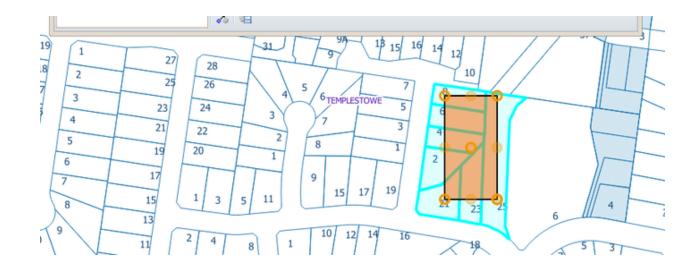

### Square

### Description of the tool

This tool allows you to add a Redline square to the map.

### How to use the tool

This tool uses a left mouse click to define the centre of the square, a mouse move to define the size of the square and a left mouse button release to finish drawing the square. The Redline square will appear on the map progressively as you are drawing it.

You can also rotate the Redline square by swiveling the mouse before you release the mouse button to finish the drawing. Prerequisite:

## None

Steps:

1. Click on the Redline Square tool.

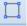

2. Place the mouse cursor on the map at the location of the centre of the square and hold down the left mouse button to adjust the size of the square.

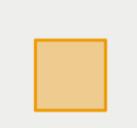

3. Release the left mouse button to finish drawing the square.

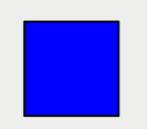

4. The square will be drawn according to the current polygon style settings. To set the default Redline polygon style, set the line and fill styles as described in Line Settings & Fill Settings.

5. You can also add a label for this newly added Redline square by typing the required text in the text box at the bottom left of the *Redli ne* menu. This label remains part of the Redline so when the Redline square is moved, the label will move with it.

Text

## Description of the tool

This tool allows you to add Text to any location on the map.

This tool is available for versions of Weave from 2.5.16.

#### How to use the tool

Prerequisite:

None Steps:

1. Choose the Text tool from the Redline toolbar.

| × • | ד 🖞 🔿 🗖 🗖 👂 🔳 🦣 🖉 ר 🖉 ר 💭 ר |  |  |  |  |  |
|-----|-----------------------------|--|--|--|--|--|
|     | 8                           |  |  |  |  |  |

2. Click on the location in the map where you want the Redline Text to be drawn. Then enter the required text in the text box at the bottom left of the *Redline* menu. The text will be added as a piece of Redline Text.

| 4 | 🖓 Redline                                           | × |
|---|-----------------------------------------------------|---|
|   | 📐 🔹 🌾 📢 🔿 🛄 🎞 👂 T   🧄 - 🖉 - 🗛 - 🎭 I 😂 🥥 🔀 🐼 🗞 🗞 🤌 🖍 | > |
|   | New development lots                                |   |

3. For multi-line Text Redlines, press the enter key and type your required text on the next line in the text box.

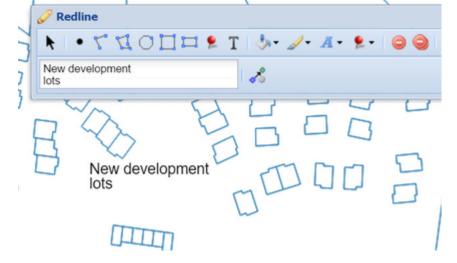

4. To change appearance of the text in the **Redline** (e.g. size, weight, colour), use the Modify tool to select the Text Redline, then change the settings in the Font Settings tool.

|                   | `        | -         |         | /   |
|-------------------|----------|-----------|---------|-----|
| 🖉 Redline         |          |           |         | ×   |
| 🔪 🕒 • 🕻 🖾 🖸 🗖 • 🖉 | • 💻  🥥 🤤 | ) 😼 🗭 🎯 🔏 | 🚳 🕹 🚳   | 3 8 |
| New development   | none     |           |         |     |
|                   |          |           |         |     |
|                   |          |           |         |     |
| 3 Nordanalament   |          |           |         |     |
| New development   |          |           | - 1     |     |
| D                 | Family   | E.        |         |     |
| (TTTTT            | Size     | - F       | 11      |     |
|                   | Weight   | Þ         | Lighter |     |
|                   | Rotation | ×.        | Normal  |     |
|                   |          | •         | Bold    | 1   |
| DD I I            | F        |           | Bolder  |     |

5. To change the location or wording of the **Redline**, use the Modify tool to select the Text Redline and then modify the text in the text box, or drag the text to a new location.

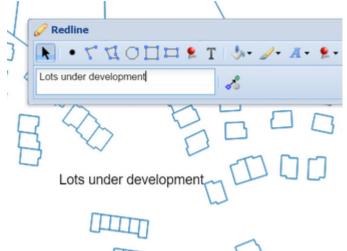

6. To change the rotation of the text, use the Modify tool to select the Text Redline, then change the *Rotation* setting in the <u>Font</u>. <u>Settings</u> tool. Drag the *Rotation* slider to change the angle of the text. For smaller increments, use the left and right arrows on the keyboard rather than the mouse on the slider.

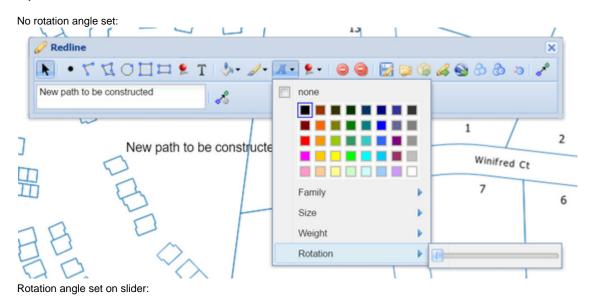

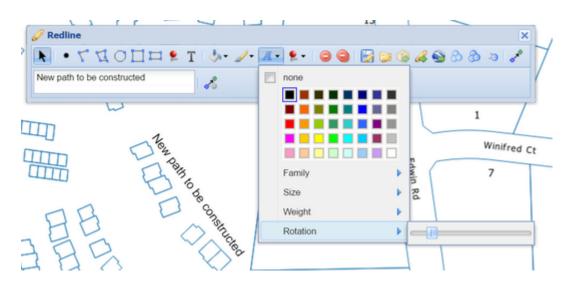

## Upload

## Description of the tool

This tool allows you to create Redline objects by uploading the geometry from a file.

#### How to use the tool

PREREQUISITE:

#### None STEPS:

1. Click on the Redline Upload tool.

| 🖉 Redline                                        | ×           |
|--------------------------------------------------|-------------|
| ▶   • ゲ 및 〇 🎞 😫 T   + ⊿+ ┹+ №+   😂 🎯 🎯 🖧 🚳 💩 🧔 争 | 3 🖉 🔯 - 1 🖍 |
|                                                  |             |

2. Press the Add button and locate the spatial file and select the file. The supported file types are listed in the window.

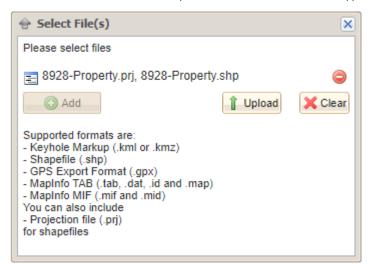

- 3. Press the Upload button.
- 4. The new Redline point, line or polygon will be drawn with the current Redline styles. If the new Redline is not in the map area, the map will zoom to the location of the uploaded object.

| मा |                                                                | T           |
|----|----------------------------------------------------------------|-------------|
|    |                                                                | $  \rangle$ |
| -  | ▶   • 5 1 0 □ □ ₽ T   / • A • ₽ •   ⊖ ⊖   @ & ⊕ & & () + & / / | M           |
|    |                                                                | 1           |

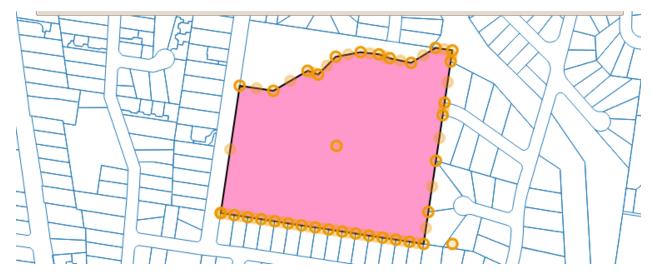

# Update

# Description of the tool

This tool allows you to change the location of a Redline object by altering its coordinates in text format.

## How to use the tool

PREREQUISITE:

A Redline object has been added to the map. STEPS:

1. Click on the Redline **Update** tool.

| 🖉 Redline                                                               | ¢ |
|-------------------------------------------------------------------------|---|
| ▶   • ſ ⊈ O ∐ ¤ ⋟ T   ≫• ⊿• ┹• ⋟•   ⊜ ⊜   ௐ & ⊛ & & ⊗ > O + ▲ ⊘ )⊧•   ≁ |   |
|                                                                         |   |

2. The coordinates of the selected Redline object will be shown in the Coordinates box of the Geometry window.

| 9              | 🖉 Geometry        |                                                                               | × |
|----------------|-------------------|-------------------------------------------------------------------------------|---|
|                | Projection:       | Geographic (GDA94)                                                            | ~ |
|                | Geom. Type:       | O Point                                                                       |   |
| 9              |                   | Line                                                                          |   |
|                |                   | O Polygon                                                                     |   |
|                | Coord. Ordering:  | y/x, lat/long or north/east                                                   |   |
| 0              |                   | x/y, long/lat or east/north                                                   |   |
|                | Coord. Direction: | North is positive                                                             |   |
| DONCASTER EAST |                   | <ul> <li>South is positive</li> </ul>                                         |   |
|                | Coordinates:      | 145.1810331321235 -37.75750870564464<br>145.18117105976535 -37.75799638592483 |   |
|                |                   |                                                                               |   |

|   |  | Update | Cancel |
|---|--|--------|--------|
| , |  | /      | )      |

- 3. Change the projection system of the coordinates if you need to and the coordinates of the selected Redline object will be updated to that projection.
- 4. Change the coordinates of the Redline object by typing in the Coordinates box, or paste the new coordinate values into that box.
- 5. Press the Update button.
- 6. The selected Redline object will be redrawn to match the new coordinates entered. If the new Redline is not in the map area, the map will zoom to the location of the updated object.

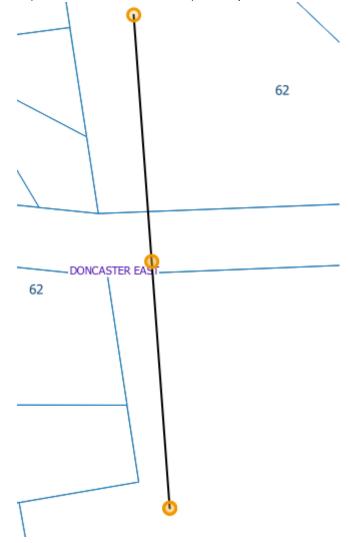

# Create

# Description of the tool

This tool allows you to create Redline objects by entering coordinates as text.

# How to use the tool

PREREQUISITE:

#### None STEPS:

1. Click on the Redline Create tool.

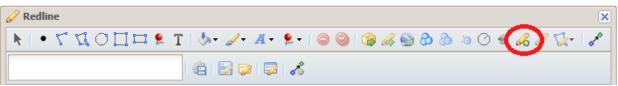

2. The Geometry window is displayed with the options for entering the Redline object coordinates. Choose the options that match the coordinates you have.

| 🔏 Geometry        | ×                                                                                                    |
|-------------------|----------------------------------------------------------------------------------------------------|
| Projection:       | MGA Zone 55 (GDA94)                                                                                                    |
| Geom. Type:       | ○ Point                                                                                                    |
|                   | Line                                                                                                    |
|                   | O Polygon                                                                                                    |
| Coord. Ordering:  | ⊖ y/x, lat/long or north/east                                                                                                    |
|                   | x/y, long/lat or east/north                                                                                                    |
| Coord. Direction: | North is positive                                                                                                    |
|                   | ○ South is positive                                                                                                    |
| Coordinates:      | Enter a space, comma or tab separated list of all<br>the coordinates.<br>You can include them all on one line or on<br>separate lines.<br>You can also use WKT or GeoJSON, in which<br>case Geom. Type. Coord. Ordering and Coord.<br>Direction are ignored. |
|                   | Update Cancel                                                                                                    |

3. Enter the coordinates by typing into the *Coordinates* box, or pasting the coordinate values into that box.

| 🔏 Geometry        | ×                                        |
|-------------------|------------------------------------------|
| Projection:       | MGA Zone 55 (GDA94)                      |
| Geom. Type:       | ○ Point                                  |
|                   | Line                                     |
|                   | O Polygon                                |
| Coord. Ordering:  | ○ y/x, lat/long or north/east            |
|                   | x/y, long/lat or east/north              |
| Coord. Direction: | North is positive                        |
|                   | ○ South is positive                      |
| Coordinates:      | 339773.5 5819437.8<br>339796 1 5819353 5 |
|                   | 333730.13013333.3                        |
|                   |                                          |
|                   |                                          |
|                   |                                          |
|                   |                                          |
|                   |                                          |
|                   |                                          |
|                   |                                          |

|  |        | ]      |
|--|--------|--------|
|  | Update | Cancel |

- 4. Press the Update button.
- 5. The new Redline object will be drawn on the map. If the new Redline is not in the map area, the map will zoom so that it appears on the map.

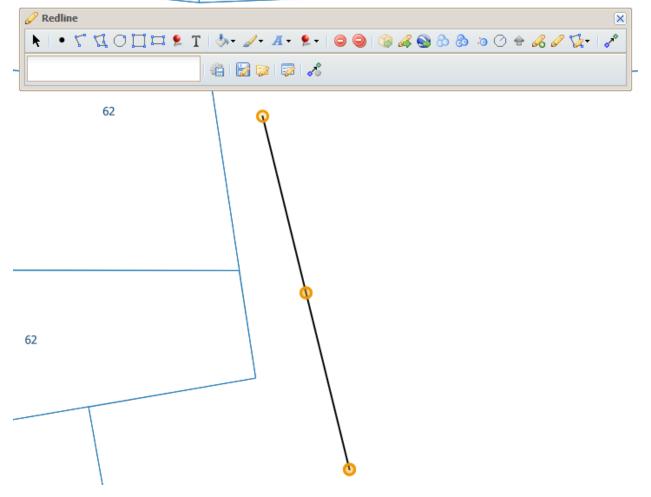

# **Scale Selection**

# Description of the tool

This tool allows you to select or enter a specific map scale and have the map redrawn at that scale.

# How to use the tool

# Prerequisite:

None

# Steps:

1. Enter a scale in the Scale Selection box and press the Enter key.

1: 2,500

The map will be drawn at the nominated scale.

2. Alternatively, click the Scale Selection arrow to drop down a list of predefined map scales.

|      |                | -       |
|------|----------------|---------|
| 1:   | 2,500          | ~       |
|      | 500            | <b></b> |
|      | 1,000          |         |
|      | 2,500          |         |
|      | 5,000          |         |
|      | 10,000         |         |
|      | 15,000         |         |
|      | 25,000         |         |
|      | 50,000         |         |
|      | 75,000         |         |
|      | 100,000        |         |
|      | 250,000        |         |
|      | 500,000        |         |
|      | 1,000,000      |         |
|      | 2,000,000      |         |
|      | 4,000,000      |         |
|      | 5,000,000      | -       |
| Sele | ct a scale fro | om the  |

3. Select a scale from the drop-down list.

| 75,000    | ~  |
|-----------|----|
| 500       | *  |
| 1,000     |    |
| 2,500     |    |
| 5,000     |    |
| 10,000    |    |
| 15,000    |    |
| 25,000    |    |
| 50,000    |    |
| 75,000    |    |
| 100,000   |    |
| 250,000   |    |
| 500,000   |    |
| 1,000,000 |    |
| 2,000,000 |    |
| 4,000,000 |    |
| 5,000,000 | Ψ. |

The map will be drawn at the selected scale.

## **Selection Tools**

1

The **Selection Tools** allow you to select one or more entities from the map using rectangle, circle, point, polyline and polygon shapes. These tools will select map entities from the *Active Layer* (the selectable layer). Selected entities from the map are highlighted in a colour set by the Weave System Administrator. The default colour is cyan (light blue).

The **Selection Tools** are grouped together in the *Selections* toolbar. This toolbar is turned on and off by pressing the down arrow to the right of the icon. By default it will remain open for ease of use as you may need to use more than tool from the toolbar.

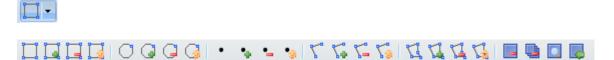

### The Selection Tools allow you to:

- Create a new selection for the active entity (layer)
- Add entities to a selection set for the active entity (layer)
- · Remove entities from a selection set for the active entity (layer)
- Refine a selection set for the active entity (layer)

These tools are used together with tools that allow you to:

- Clear the selection for the active entity (layer)
- Clear the selection for all entities (layers)
- · Zoom to the spatial extent for the selection set of the active entity (layer)

| ΤοοΙ          | Description                                                                                | lcon |
|---------------|--------------------------------------------------------------------------------------------|------|
| New Selection | Use a rectangle shape to define a new selection of entities for the active entity (layer). |      |

| (Rectangle)                     |                                                                                                    |    |
|---------------------------------|----------------------------------------------------------------------------------------------------|----|
| Add Selection<br>(Rectangle)    | Use a rectangle shape to select entities to add to a set of selected entities for the active entity (layer).                            |    |
| Remove Selection<br>(Rectangle) | Use a rectangle shape to select entities to remove from the set of selected entities for the active entity (layer).                     |    |
| Refine Selection<br>(Rectangle) | Use a rectangle shape to select entities from the current set of selected entities (a sub-<br>selection) for the active entity (layer). |    |
| New Selection (Circle)          | Use a circle shape to define a new selection of entities for the active entity (layer).                                                 | 0  |
| Add Selection (Circle)          | Use a circle shape to select entities to add to a set of selected entities for the active entity (layer).                               | G  |
| Remove Selection<br>(Circle)    | Use a circle shape to select entities to remove from the set of selected entities for the active entity (layer).                        | G  |
| Refine Selection<br>(Circle)    | Use a circle shape to select entities from the current set of selected entities (a sub-<br>selection) for the active entity (layer).    | 3  |
| New Selection (Point)           | Use a point shape to define a new selection of entities for the active entity (layer).                                                  | •  |
| Add Selection (Point)           | Use a point shape to select entities to add to a set of selected entities for the active entity (layer).                                | •  |
| Remove Selection<br>(Point)     | Use a point shape to select entities to remove from the set of selected entities for the active entity (layer).                         | •_ |
| Refine Selection (Point)        | Use a point shape to select entities from the current set of selected entities (a sub-<br>selection) for the active entity (layer).     | •2 |
| New Selection<br>(Polyline)     | Use a polyline shape to define a new selection of entities for the active entity (layer).                                               | 5  |
| Add Selection<br>(Polyline)     | Use a polyline shape to select entities to add to a set of selected entities for the active entity (layer).                             | 5. |
| Remove Selection<br>(Polyline)  | Use a polyline shape to select entities to remove from the set of selected entities for the active entity (layer).                      | 5- |
| Refine Selection<br>(Polyline)  | Use a polyline shape to select entities from the current set of selected entities (a sub-<br>selection) for the active entity (layer).  | 50 |
| New Selection<br>(Polygon)      | Use a polygon shape to define a new selection of entities for the active entity (layer).                                                | 2  |
| Add Selection<br>(Polygon)      | Use a polygon shape to select entities to add to a set of selected entities for the active entity (layer).                              | 12 |
| Remove Selection<br>(Polygon)   | Use a polygon shape to select entities to remove from the set of selected entities for the active entity (layer).                       | 12 |
| Refine Selection<br>(Polygon)   | Use a polygon shape to select entities from the current set of selected entities (a sub-<br>selection) for the active entity (layer).   | 13 |
| Clear Selection                 | Remove the entities from the selection set for the current active entity (layer).                                                       |    |
| Clear All Selections            | Remove the entities from the selection set for each active entity.                                                                      |    |
| Zoom Selection                  | Zoom the map to the spatial extent for the entities in the selection set for the active (entity) layer.                                 |    |
| Undo Last Selection             | Undoes the last selection operation and reverts to the previous selection set.                                                          |    |

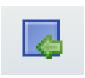

### 🕑 TIP:

When you're in the middle of a selection operation (e.g. defining a selection line or polygon), you can pan the map at any time by holding down the shift key and moving the mouse. This is useful as you'll be able to move the map but won't lose the line/polygon definition you've made so far.

# **Spatial Tools**

These tools allow you to undertake basic spatial operations on the data in your map.

Buffer

### Description of the tool

This tool allows you to select features that are within a given distance of other features, either in the same layer or in a different layer.

#### How to use the tool

Prerequisite:

None

Steps:

1. Set the Active Layer and select one or many features (using any of the Selection Tools or by using the Search Panel). The features selected are those that will be buffered.

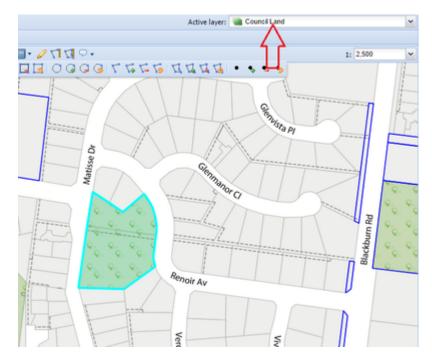

2. Set the Active Layer to the layer from which you would like to select features using the buffer. If these features are in the current Active Layer then you can skip this step.

| Active layer: 👜 Property                         |             | ~ |
|--------------------------------------------------|-------------|---|
| $\wedge$                                         |             |   |
| <u>■</u> • 271719•                               | 1: 5,000    | ~ |
| <b>3</b>   0 <b>0 0 0 3</b>   7 <b>% % % % %</b> | 🖾 🖾 I 🔹 🔩 🛀 | 5 |
|                                                  | iley Ct     |   |

3. Click on the **Buffer** tool.

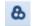

- 4. This will display the Buffer the Selected Features menu.
- 5. Select the layer that has the selected features you wish to buffer.

| & Buffer the Sel | ected Features   | ×  |
|------------------|------------------|----|
| Distance (m):    |                  |    |
| Layer:           | Council Land     | -  |
| New              | Add Remove Refin | ne |

Only layers that have features selected will be listed in the Layer list. Type in the buffer distance (in metres).

| & Buffer the Selected Features |              |   |  |
|--------------------------------|--------------|---|--|
| Distance (m):                  | 150          |   |  |
| Layer:                         | Council Land | * |  |
|                                | Council Land |   |  |
| New                            | Sewer Pipe   |   |  |
|                                |              |   |  |

- 6. There are four options for **Buffer** generation:
  - New This will create a new selection, and will replace any previous selections you had for the Active Layer.
  - Add This will add the selected features to the existing selection set for the Active Layer.
  - Remove The features that result from the Buffer operation will be removed from the selection set for the Active Layer.
  - Refine All but the selected features will be removed from the selection set for the Active Layer.
- 7. When you press the *New* or *Add* button, a red polygon will be drawn around the selected feature on the map at the buffer distance, and the features from the *Active Layer* within the buffer distance from the selected features in the *Layer* specified will be selected.

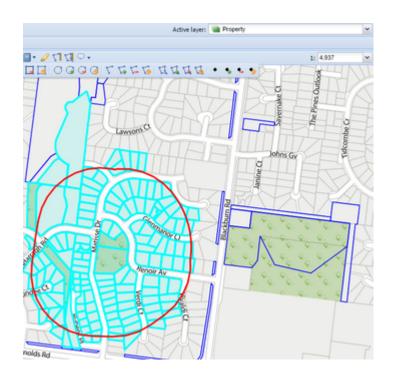

The Buffer tool capability is also provided by the Spatial Select tool.

#### **Data Export**

### Description of the tool

This tool allows you to download data from the map in a format that can be used in other mapping or GIS products. Features can be exported into AutoCad DXF, Google KML, Esri Shapefile and MapInfo Interchange Format. Only certain layers are available for download as specified by your Weave System Administrator. The current map bounds will be the extent of features that will get exported. Your administrator may also set a minimum or maximum scale that will limit the use of the Data Export tool to that scale range.

## How to use the tool

Prerequisite:

None Steps:

1. Click on the Export tool.

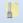

- 2. This will open the *Export Wizard*. The wizard will take you through the steps for exporting. The steps will vary slightly from organisation to organisation but a sample export operation is shown below.
- 3. The first step is the *Welcome* step. This screen has general information about the exporting process. Press the *Next* button to move to the next step.

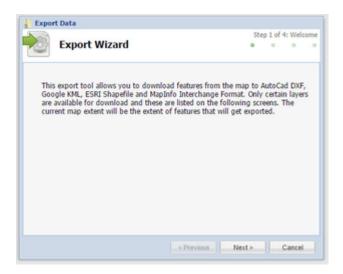

4. The next step is the *Exported Layers* step. This lists the *Layer Groups* that are available for export. Choose one or more layers that you would like exported. Press the *Next* button to move to the next step.

| Export Wizard  Ayer Groups  Cultural Heritage Study Areas  Cultural Heritage Parties  Cultural Heritage Bodies | Step 2 of<br>o | 4: Exp | orted La | o |
|----------------------------------------------------------------------------------------------------|----------------|--------|----------|---|
| Cultural Heritage Study Areas     Cultural Heritage Parties                                                    |                |        |          | 1 |
| Cultural Heritage Parties                                                                                      |                |        |          |   |
|                                                                                                    |                |        |          |   |
| Cultural Heritage Bodies                                                                                       |                |        |          |   |
|                                                                                                    |                |        |          |   |
| Cultural Heritage Management Plans                                                                             |                |        |          |   |
| Designated Landscape Areas                                                                                     |                |        |          |   |
|                                                                                                    |                |        |          |   |
|                                                                                                    |                |        |          |   |
|                                                                                                    |                |        |          |   |
|                                                                                                    |                |        |          |   |
|                                                                                                    |                |        |          |   |
| < Previous                                                                                                    | Next >         |        | Cancel   |   |

5. The next step is the *Export Format* step. This lists the *Format*s that are available for export (different formats are available for raster and vector data - see GIS Data). Choose the layers that you would like exported. Press the *Next* button to move to the next step.

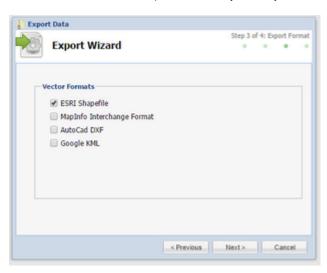

6. The next step is the *Export Options* step. This lists the *Options* that are available for export. Choose the options you'd like for your export operation.

The options for vector data are:

- Clip Geometry This will export data that falls within your Map Window only.
- Simplify Geometry This generalises the data that is being exported (it reduces the number of vertices to make complex shapes and lines simpler).

| Export Data        | Step 4 o | ( 4: Exp | ort Opt | ions |
|--------------------|----------|----------|---------|------|
|                    |          | <u> </u> | ·       |      |
| - Vector Options   |          |          |         |      |
| Clip Geometry      |          |          |         |      |
| Simplify Geometry  |          |          |         |      |
| a singing stantage |          |          |         |      |
|                    |          |          |         |      |
|                    |          |          |         |      |
|                    |          |          |         |      |
|                    |          |          |         |      |
|                    |          |          |         |      |
|                    |          |          |         |      |
|                    |          |          |         |      |
|                    |          |          |         |      |

- 7. Press the Finish to complete the process. Else press the Previous button to change any of the parameters you'd previous chosen.
- 8. The exported file is available for opening once the export process is complete.

| Download                        | × |  |  |  |
|---------------------------------|---|--|--|--|
| File is ready to download       |   |  |  |  |
| click here to download the file |   |  |  |  |
| Close                           |   |  |  |  |

# Intersect

# Description of the tool

This tool allows you to select features that overlap features in a different layer.

#### How to use the tool

# Prerequisite:

A feature has been selected from the map. Steps:

1. Set the Active Layer and select one or many features (using any of the Selection Tools or by using the Search Panel). The features selected are those that will be used in the intersection.

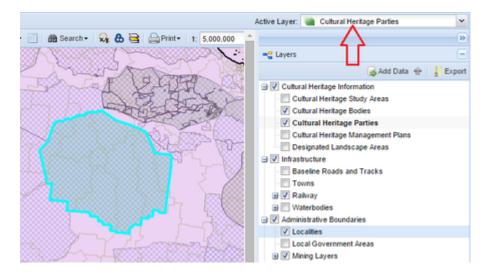

2. Set the Active Layer to the layer from which you would like to select features.

| 1    | Active Layer: 🛄 Localities 💌       |
|------|------------------------------------|
| 1    | N N                                |
|      | ng Layers                          |
|      | 🔂 Add Data  🔶 Export               |
|      | 🖨 🔽 Cultural Heritage Information  |
| -    | Cultural Heritage Study Areas      |
|      | Cultural Heritage Bodies           |
| - 11 | Cultural Heritage Parties          |
|      | Cultural Heritage Management Plans |

3. Click on the Intersect tool.

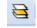

4. This will display the Intersect the Selected Features menu. Select the layer that has the selected features you wish to use in the intersection operation.

| E Intersect | the Selected Features     | ×      |
|-------------|---------------------------|--------|
| Layer:      | Cultural Heritage Parties | ~      |
|             |                           |        |
|             |                           |        |
|             | New Add Remove            | Refine |

Only layers that have features selected will be listed in the Layer list.

- 5. There are four options for Intersection generation:
  - New This will create a new selection, and will replace any previous selections you had for the Active Layer.
  - Add This will add the selected features to the existing selection set for the Active Layer.
  - Remove The features that result from the Intersect operation will be removed from the selection set for the Active Layer.
  - Refine All but the selected features will be removed from the selection set for the Active Layer.
- 6. When you press the *New* or *Add* button, a red polygon will be drawn around the selected feature on the map outlining the extent of the features used in the **Intersection**. Features from the *Active Layer* that overlap the selected features in the *Layer* specified will be selected.

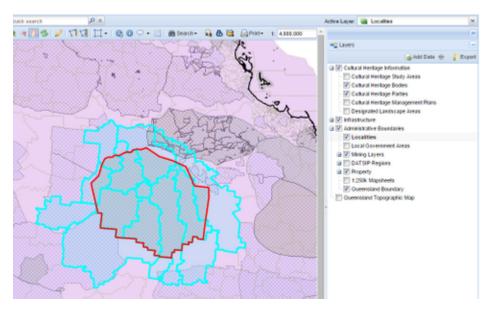

The Intersect tool capability is also provided by the Spatial Select tool.

**Spatial Select** 

#### Description of the tool

This tool allows you to select features that based on their spatial relationship with features in a different layer.

#### How to use the tool

Prerequisite:

A feature has been selected from the map. Steps:

1. One or more features must have already been selected from the map before this tool becomes active.

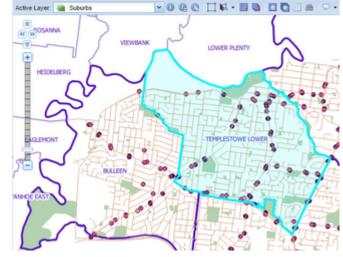

Click on the Spatial Select tool.

```
d l
```

•

- 2. This will display the Selected Entities menu. There are a number of elements to set in this menu:
  - Target This is the name of the Active Layer that features will be selected from.
    - Type This is type of spatial operation to be performed on the Target layer based on the Source layer:
      - intersects or touches Selects all features that fall within or touch the Source (selected) features.
      - are within a distance of Selects all features that are within the given distance of the Source (selected) features.
      - is closest to Selects the features that are closest to (not necessarily touching) the Source (selected) features.
      - are next to Selects the features that are next to (must be touching) the Source (selected) features.
  - Source This is the name of the Active Layer that will be used as the basis for the selection. Only layers that have features selected will be listed in the Source list.
  - Distance (m) Type in the distance (in metres) to be used for the search.

| 🔉 Selected Enti | ities                 | × |
|-----------------|-----------------------|---|
| Target:         | Bus Stops 👻           |   |
| Туре:           | intersects or touches |   |
| Source:         | Suburbs 👻             |   |
| Distance (m):   |                       |   |
|                 |                       |   |
| 1               | New Add Remove Refine |   |

- 3. There are four options for Intersection generation:
  - New This will create a new selection, and will replace any previous selections you had for the Active Layer.
  - Add This will add the selected features to the existing selection set for the Active Layer.
  - Remove The features that result from the Intersect operation will be removed from the selection set for the Active Layer.
    - Refine All but the selected features will be removed from the selection set for the Active Layer.
- 4. When you press the *New* or *Add* button, a red polygon will be drawn around the selected feature on the map outlining the extent of the features used in the **Spatial Select** operation. Features from the *Target* layer that meet the geographic criteria of the *Source* laye r specified will be selected.

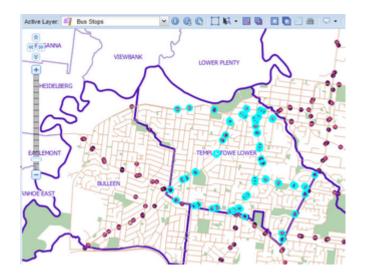

1 The Spatial Select tool combines the capability provided by the Buffer and Intersect tools.

## Upload Data

#### Description of the tool

This tool allows you to load your own data into Weave and draw it over existing map layers.

#### How to use the tool

### Prerequisite:

You must have a file in a supported format to upload. Steps:

1. Click on the Upload Data tool.

🗁 Upload

- 2. This will display the Upload File menu.
  - Ensure that the file you want to upload is one of the supported file types:
    - Keyhole Markup (.kml or .kmz)
    - Shapefile (.shp, .shx, .dbf)
    - Comma Separated File (.csv or .txt)
    - GPS Export Format (.gpx) (from Weave 2.5.20)
    - MapInfo TAB (.tab, .dat, .id, .map) (from Weave 2.5.20)
    - MapInfo MIF (.mif, .mid) (from Weave 2.5.20)
    - Excel spreadsheet (.xls or .xlsx) (from Weave 2.6.7)

• For comma separated files, spreadsheets or Shapefiles you can also use the following files to provide additional information about the data being loaded:

- Style Layer Description file (.sld)
- Projection file (.prj)

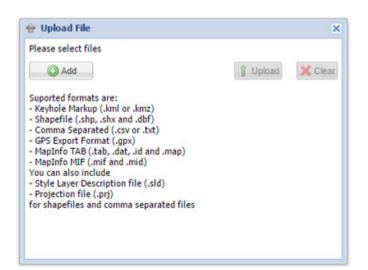

3. Press the *Add* button and navigate to the file you wish to load. If you are loading a Shapefile, choose the key files that make up the Shapefile (.shp, .shx & .dbf) using the <Ctrl> or <Shift> keys. Even though you can select multiple files at once this is only to accommodate the inclusion of the projection information for Shapefiles, and only one file will be loaded at the time (i.e. only one Shapefile, one Keyhole Markup file or one Comma Separated file).

| Name                 | Date modified   | Туре     | Size     |
|----------------------|-----------------|----------|----------|
| drainagepipes2.dbf   | 9/02/2016 08:36 | DBF File | 2,108 KB |
| 📄 drainagepipes2.prj | 9/02/2016 08:36 | PRJ File | 1 KB     |
| drainagepipes2.shp   | 9/02/2016 08:36 | SHP File | 89 KB    |
| drainagepipes2.shx   | 9/02/2016 08:36 | SHX File | 9 KB     |
| drainagepits.dbf     | 9/02/2016 08:36 | DBF File | 1,995 KB |
| drainagepits.prj     | 9/02/2016 08:36 | PRJ File | 1 KB     |
| drainagepits.shp     | 9/02/2016 08:36 | SHP File | 62 KB    |
| drainagepits.shx     | 9/02/2016 08:36 | SHX File | 8 KB     |

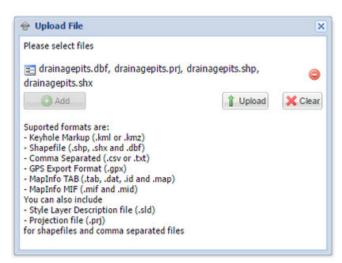

Use the Clear button if you've selected the wrong files for loading and then press the Add button to load the correct files.

- 4. Press the Upload button.
- 5. The next screen has at least two tabs (depending on the type of data you are trying to load). In the *Input* tab, choose the *Projection* from the list provided. If you are loading a Shapefile and you have selected the .prj file to be loaded, then you will not be asked for the projection details as these will be read from the .prj file. The next tabs will be *Fill*, *Stroke* and *Mark* and are used to set the style of the geographic features (polygon, line, or point) that will be drawn on your map.

| 👻 Upload Fil | le | ×         |
|--------------|----|-----------|
| 🙎 Mark       |    |           |
| none:        |    |           |
|              |    |           |
|              |    |           |
|              |    |           |
|              |    |           |
|              |    |           |
| Opacity      |    |           |
| Туре         | ▲  |           |
| Size         | •  |           |
|              |    | Ok Cancel |

- 6. Press *Ok* on this menu to proceed with loading the data into Weave.
- 7. The updated data will appear as a layer in your Table of Contents under the group called "Upload".

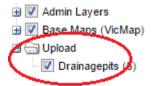

8. Right mouse click on the new layer to zoom to the layer.

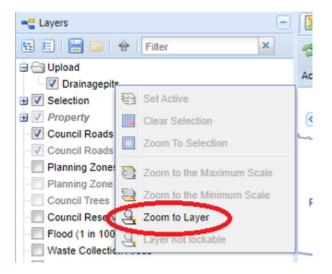

9. Any layers uploaded will remain in Weave for your current session only, once you close the Weave window and reopen it, these layers will not be present.

Zip 'n' Ship

## Description of the tool

This tool allows you to export selected data to a zipped file in a variety of widely used spatial formats.

This tool is available for versions of Weave from 2.5.20.

### How to use the tool

Prerequisite:

An entity has been selected from the map. Steps:

1. Click on the **Zip 'n' Ship** tool. This tool will only be active if there are one or more entities selected from one or more layers on the map.

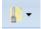

- 2. Select one or more data export formats:
  - AutoCad DXF
  - Esri Shapefile
  - GeoPackage
  - Google KML
  - MapInfo MIF/MID
  - MapInfo TAB
- 3. Select whether you want selected features from all layers exported (*All Layers*) or only selected features from the current layer (*Activ e Layer*).

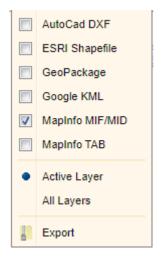

- 4. Press *Export* to undertake the data export.
- 5. The selected features will be saved to a Zip file (.zip) and the progress of this export is shown in the Status Bar. When the export is finished, a window will be displayed allowing you to access the Zip file. Data will be put into separate folders based on its export format.

| ZipNShip |                            | X |
|----------|----------------------------|---|
|          | Ready to open              |   |
| 2        | lick here to open the link |   |
|          | Close                      |   |

# Map Layers

Weave has a number of operations that manage the layers that you see in your map. These are shown in the image below and described in the table.

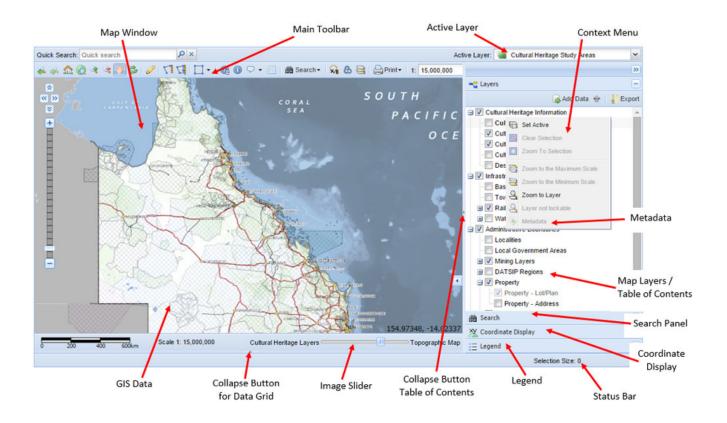

| Tool /<br>Function                                   | Description                                                                                                    |
|------------------------------------------------------|----------------------------------------------------------------------------------------------------|
| Active<br>Layer                                      | This is the layer you would like searches from the Search Panel and selections from the Selection Tools to be run against. The <i>Active Layer</i> does not affect the Quick Search function.                                                                                                    |
| Collapse<br>Button<br>for Data<br>Grid               | The Data Grid can be made visible or not visible below the <i>Map Window</i> at any time by pressing the small up/down arrow on the bottom of the <i>Map Window</i> .                                                                                                    |
| Coordina<br>te<br>Display                            | This tool displays the coordinates of the mouse location on the Map Window.                                                                                                    |
| Collapse<br>Button<br>for Table<br>of<br>Contents    | The <i>Table of Contents</i> panel can be made visible or not visible beside the <i>Map Window</i> at any time by pressing the small up /down arrow on the left/right side of the <i>Map Window</i> .                                                                                                    |
| Context<br>Menu<br>(for<br>Table of<br>Contents<br>) | This is a sub-menu that appears when you right mouse click in the <i>Map Layers</i> or <i>Table of Contents</i> . It provides a shortcut to some of the Map Navigation tools and some Selection Tools. It also allows you to view <i>Metadata</i> for that layer if this has been set up. Favourite layers can be added or remove from this menu.                                                                                                |
| GIS                                                  | The data you see in Weave is of two main data types - vector and raster.                                                                                                    |
| Data                                                 | Vector data - This data model is used to represent the world using points, lines, and polygons (areas). The vector data type is useful for storing data that has discrete boundaries, such as administrative boundaries, land parcels, streets, bore holes, drainage lines, etc.                                                                                                    |
|                                                      | Raster data - This data model defines geographic space as an array of equally sized cells arranged in rows and columns. Eac h cell contains an attribute value and location coordinates. The most common examples of raster data that you will see in Weave are aerial photography or satellite imagery. However raster data can also take the the form of a scanned map. The <i>Ima ge Slider</i> (described below) displays a raster data set. |
| lmage<br>Slider                                      | This slider bar sets the level of transparency of the background map (e.g. satellite image, aerial photo, topographic map). Moving the slider bar from left to right changes the image from not at all visible (totally transparent) to completely visible (totally opaque).                                                                                                    |

| Legend                                  | This shows you how different features are displayed in the map. The Legend has symbols and or samples of features from the map with a written description of what each symbol or graphic represents. The legend only shows the representation of layers that are set to display (turned on) in the <i>Map Layers / Table of Contents</i> panel.                                                                          |
|-----------------------------------------|----------------------------------------------------------------------------------------------------|
| Map<br>Layers /<br>Table of<br>Contents | This shows the list of layers available for display (this panel may be on the left or right of the <i>Map Window</i> ) - this is also known as the <i>Table of Contents</i> . The layers may be grouped into themes and these themes are can be expanded or collapsed by pressing the + or - icons beside the theme name.<br>Layers and/or themes can be displayed by ticking the check box beside the layer/group name. |
|                                         |                                                                                                    |
| Map<br>Window                           | This is the section of the application where the map will be drawn. For more details about the Map Window and it's associated tools, see the Map Panel page.                                                                                                    |
| Metadata                                | Metadata is information that describes the content, quality, condition, origin, and other characteristics of data. Metadata for spatial data may describe how, when, where, and by whom the data was collected; availability and distribution information; its projection, scale, resolution, and accuracy; and its reliability with regard to some standard.                                                            |
| Search<br>Panel                         | This panel allow you find features on the map that meet your specific criteria.                                                                                                    |
| Status<br>Bar                           | This area relays messages back to you, such as the number of features that have been selected.                                                                                                    |
| Main<br>Toolbar                         | This is the main tool bar on the Weave interface and gives you easy access to many of the tools available.                                                                                                    |

# Map Layer Tools

Weave has a number of operations that manage the list of layers in the Table of Contents. These are shown in the image below and described in the table.

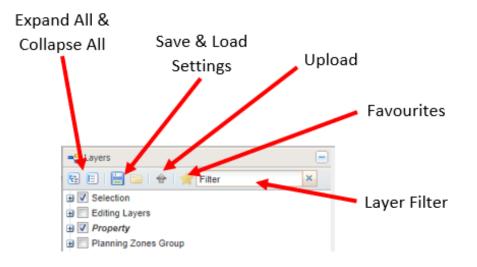

| Tool /<br>Function                   | Description                                                                                                    |
|--------------------------------------|----------------------------------------------------------------------------------------------------|
| Expand<br>All<br>Collapse<br>All     | Expand all the layer groups to show sub-groups and layers.<br>Collapse all groups to hide all layers from <i>Table of Contents</i> if they are in a group or sub-group.                                                                      |
| Save<br>Settings<br>Load<br>Settings | Store the current set of layers display settings (layers on/off).<br>Retrieve the previously stored state display settings. Only the current settings can be saved and will be overwritten if the <i>Save Settings</i> button is used again. |
| Upload                               | Load your own data and draw it over existing map layers.                                                                                                    |
| Favourit<br>es                       | Shows layers that have been set as favourites. This is useful to find layers that are used regularly. Right mouse click on a layer (to access the Context Menu) to add or remove from your favourites list.                                  |
| Layer                                |                                                                                                    |

Filter A filter can be applied to the *Table of Contents* panel to find layers meeting the specified name criteria. This is useful when looking for a layer from a long list of layers in the *Table of Contents*.

Press the 'x' on the right of the text box to clear the filter and get back to the full list of layers.

# Identify and Search

The Identifying and Searching Tools allow you to find out details about the features you can see on your map.

# Identifying

These tools allow you find out details about what you see on the map by clicking in the Map Window.

### Identify

## Description of the tool

This tool allows you to click on your map to get details about a feature from the Active Layer.

#### How to use the tool

Prerequisite:

#### None Steps:

1. Click on the Identify tool.

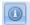

2. Click the left mouse button in the Map Window at your feature of interest. This will open the Identify window with details of the feature that you clicked on.

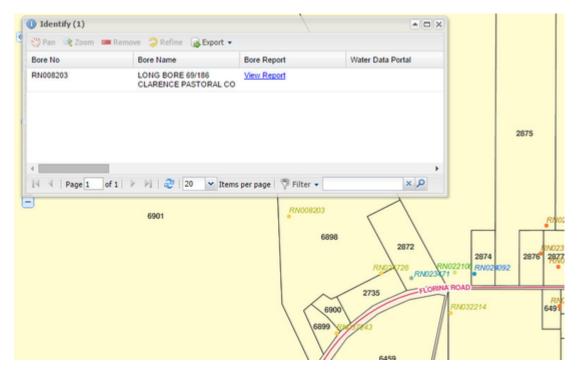

3. You can also click and hold the left mouse button down in the *Map Window* to drag a circle to define the search area. The radius of your search area will be displayed interactively as you move the mouse. Once you have defined your area of interest, release the mouse button and the *Identify* window will open with details of all the features that were found in the circular search area in the *Data Grid*.

| () Identify (4)       |                                       |                       | * 🗆 X                                            |                                                                                                    |
|-----------------------|---------------------------------------|-----------------------|--------------------------------------------------|----------------------------------------------------------------------------------------------------|
| 🖑 Pan 👒 Zoom 📼        | Remove 🔵 Refine 🛛 🔒 Export 🔹          |                       |                                                  |                                                                                                    |
| Bore No               | Bore Name                             | Bore Report           | Water Data Portal                                |                                                                                                    |
| RN022106              | ALBESSIE P/L 2873<br>FLORINA RD       | View Report           | ·                                                |                                                                                                    |
| RN023471              | MURPHY P 2872 FLORINA<br>RD KATHERINE | View Report           |                                                  |                                                                                                    |
| RN024092              | NOVAK B 2874 FLORINA<br>RD            | View Report           |                                                  | 2875                                                                                                    |
| RN032214              | NO 1/99                               | View Report           | -                                                |                                                                                                    |
| <<br> 4 4   Page 1 of | f 1   🕨 🕅   🍣   20 💌 Items            | per page   🌾 Filter 🔻 | +<br>Q ×                                         |                                                                                                    |
| 9                     | 6901                                  | RN008203<br>6898      | 2872                                             | 287,4 28                                                                                                    |
|                       |                                       | 6899                  | RND276 RND2340<br>2735 FLORIN<br>4457443<br>6459 | 2814<br>(1) 22102<br>(1) 2022102<br>(1) 2022102<br>(1) 2022102<br>(1) 2022<br>(1) 2022<br>(1) 20 |

The *Identify* window lists all the map features from the *Active Layer* that have been found in the search area. The number of features found is reported at the top of the *Identify* window.

4. You can now obtain a copy of these details by using the *Export* button. This option lets you export the data shown in the *Data Grid* to CSV or Excel format. The exported file is available for opening once you select the export file type.

| J Identify (4) |                            |            |             |  |  |  |
|----------------|----------------------------|------------|-------------|--|--|--|
| 🖑 Pan 👒 Zoom 📼 | Remove 🤤 Refine            | 🔒 Export 🔻 |             |  |  |  |
| Bore No        | Bore Name                  | CSV        | Bore Report |  |  |  |
| RN022106       | ALBESSIE P/L<br>FLORINA RD | Excel      | View Report |  |  |  |
| RN023471       | MURPHY P 28<br>RD KATHERIN |            | View Report |  |  |  |

5. If you click in the Data Grid on one of the rows, the corresponding feature will be highlighted in the Map Window. Also some additional options become available - Pan, Zoom, Remove and Refine. You can also use the <Shift> or <Ctrl> keys on your keyboard to highlight more than one feature/row.

| Identify (10)   |                                       |                         |                   |
|-----------------|---------------------------------------|-------------------------|-------------------|
| 🕙 Pan 👒 Zoom 📼  | Remove 🤉 Refine 🔒 Export 🔻            |                         |                   |
| Bore No         | Bore Name                             | Bore Report             | Water Data Portal |
| RN022106        | ALBESSIE P/L 2873<br>FLORINA RD       | View Report             | A                 |
| RN023471        | MURPHY P 2872 FLORINA<br>RD KATHERINE | View Report             |                   |
| RN023649        | LAIDLAW D 2876 FLORINA<br>RD          | View Report             |                   |
| RN023659        | GRAHAM T 2877 FLORINA<br>RD           | View Report             | -                 |
| 4               |                                       |                         | •                 |
| 4 4   Page 1 of | 1   🕨 🕅   🍣   20 💌 Item               | s per page   🚏 Filter 👻 | Q ×               |

• Pan - Changes the map display to have the selected feature from the Data Grid at the centre of the Map Window (this does not change the scale of the map).

- Zoom Zooms in or out so that the whole of the selected feature from the Data Grid is displayed in the Map Window (the scale of the map will change to accommodate the size of the highlighted feature).
- Remove The selected feature is removed from the listing in the Data Grid.
- Refine All but the selected features will be removed from the listing in the Data Grid.
- 6. If you have many features in the Identify window, you can reduce this listing using the Filter option in the bottom right of the window.

| 🖑 Pan 🛛 🔍 Zo | om 📼 Remove 🍣 | Refine 🛛 🙀 Export 🔹  |            |       |             |
|--------------|---------------|----------------------|------------|-------|-------------|
| Bore No      | Bore Report   | Water Data Po Status | Purpose 🔺  | Yield | Yield Class |
| RN037046     | View Report   |                      | Investig   |       | 0 L/s _     |
| RN037047     | View Report   | Water Data<br>Portal | Investig   |       | 0 L/s       |
| RN020756     | View Report   |                      | Irrigation | 10    | 5.0 - 10.0  |
| RN022773     | View Report   |                      | Production | 3     | 2.0 - 5.0 L |
| RN022774     | View Report   |                      | Production | 3     | 2.0 - 5.0 L |
| RN023657     | View Report   |                      | Production | 10    | 5.0 - 10.0  |
|              |               |                      |            |       | +           |

7. Click the *Filter* button and chose the field that you wish to use, then type in the value of this field in the text box. The list of records in the *Data Grid* will be reduced to match your criteria.

| Identify (2)  |                    |                      |           |       |             |
|---------------|--------------------|----------------------|-----------|-------|-------------|
| 🖑 Pan 🛛 😪 Zoo | om 🚥 Remove 🍣      | Refine 🔒 Export 🔹    |           |       |             |
| Bore No       | Bore Report        | Water Data Po Status | Purpose 🔺 | Yield | Yield Class |
| RN037047      | View Report        | Water Data<br>Portal | Investig  |       | 0 L/s       |
| RN037046      | Many Depart        |                      | Investig  |       | 0 L/s       |
| R11037040     | View Report        |                      | involig   |       |             |
| (1037040      | <u>view Report</u> |                      | intedity  |       |             |

To clear the filter, press the 'x' to the right of the *Filter* text box.

#### 💽 TIP:

You can make the following changes to the appearance of the Data Grid in the Identify window:

- Sort columns Click on the column names to sort the Data Grid by that column value.
- Turn columns off Click on the down arrow at the right end of the column to access the *Columns* option which allows you to turn columns on or off.
- Rearrange column order Click and hold the left mouse button down on the column name and drag it to a new column location.
- Resize column Click on the separator between two column names and drag to make the column wider or narrower.

## Map Tips

## Description of the tool

This tool displays details about a feature when the mouse is paused over a feature on your map.

## How to use the tool

Prerequisite:

None Steps: 1. Click on the down arrow to the right of the **Map Tips** button and choose the layer you would like to use for the display details. If you don't choose a layer, the default layer (as defined by your Weave System Administrator) will be used.

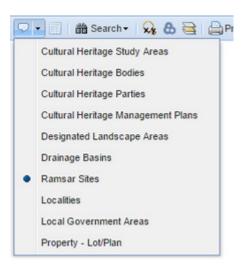

2. Click on the Map Tips tool to activate this function.

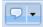

3. As you move your mouse and hover over a feature, a callout will appear in the *Map Window*, it will display details of the feature your mouse is over.

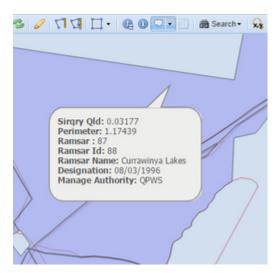

4. When you no longer want the callouts to be displayed, click on the Map Tips button again to turn off this function.

TIP:

If you're happy to use the default layer for your Map Tips then skip Step 1 and simply press the **Map Tips** button to activate the function.

Selection Identify

### Description of the tool

This tool gets details of features from all layers based on the selected feature(s) from your Active Layer. This tool is similar to the Spatial Identify tool but it works on features already selected rather than on your mouse click location to identify a feature.

#### How to use the tool

Prerequisite:

A feature has been selected from the map. Steps:

1. Click on the Selection Identify tool.

- 2. The results from the identify process will automatically be displayed in the *Selection Identify* window. If you have many selected features then there will likely be many features that overlap them thus this window could take some time to be populated, so use this tool with caution. Even layers that are turned off will be used in the *Selection Identify* if their features overlap the selected feature(s).
- 3. In the example below a Planning Zone has been selected and features from all layers that overlap the selected zone will be displayed in the Selection Identify window.

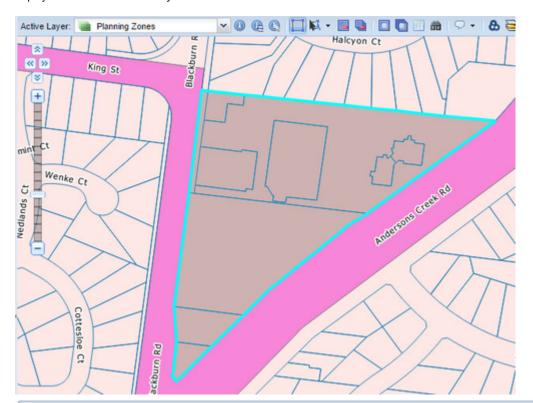

| **            |       |               | Address         | Details     | ~    |
|---------------|-------|---------------|-----------------|-------------|------|
| Property (17) | PID   | Street Number | Street Name     | Street Type | Stre |
| Bus Stops (1) | 20704 | 6             | Halcyon         | Crt         | -    |
|               | 20622 | 12            | Halcyon         | Crt         | _    |
|               | 20700 | 10            | Halcyon         | Crt         |      |
|               | 20738 | 7             | Halcyon         | Crt         |      |
|               | 21170 | 350A          | Blackburn       | Rd          |      |
| 4             | 21170 | 350           | Blackburn       | Rd          |      |
|               | 21267 | 2/15          | Andersons Creek | Rd          |      |
|               | 20794 | 23-25         | Andersons Creek | Rd          |      |
|               | 22608 | 1-5           | Andersons Creek | Rd          |      |
|               | 4     | 4.5           | A-4             |             | +    |

## Spatial Identify / Drill Down Identify

### Description of the tool

This tool allows you to click on your map to get details about identified features from all layers. This tool is similar to the Identify tool but it works on multiple layers.

### How to use the tool

Prerequisite:

#### None

Steps:

### 1. Click on the Spatial Identify tool.

- 2. The use of the Spatial Identify tool is the same as the Identify tool so refer to the Identify page for details on how to use the tool.
- 3. The difference between the **Spatial Identify** and the **Identify** tools is that the **Identify** tool works on one layer only (the Active Layer) whereas the **Spatial Identify** tool works on all layers (or a subset of layers as defined by your Weave System Administrator).
- 4. As with the Identify tool, click and hold the left mouse button down in the *Map Window* and release or drag the mouse to define the search area. Once you have defined your area of interest, release the mouse button. (The default method of area selection is circular but your Weave System Administrator may have set up a different search area such as rectangle, point, line or polygon.)
- 5. The *Spatial Identify* window will open with details of all the features that were found in the search area. The left panel shows the layers that contain features in the search area. The right panel, the *Grid*, shows the details of the features, grouped by layer.

In the example below, the Spatial Identify window displays the details of the Bores layer in the Grid.

| Bores(8)                                   | 🖑 Pan 👒 Zoom 🛚 | 🚥 Remove 🛛 Refine 🛛 🔒 Export 🔹           |             |                   |
|--------------------------------------------|----------------|------------------------------------------|-------------|-------------------|
| Cadastre(15)<br>NT Bores Water Quality(20) | Bore No        | Bore Name                                | Bore Report | Water Data Portal |
| Road Centrelines(1)                        | RN008058       | SITE A A66/72 CLARENCE<br>PASTORAL CO    | View Report |                   |
|                                            | RN008203       | LONG BORE 69/186<br>CLARENCE PASTORAL CO | View Report |                   |
|                                            | RN022098       | CLARK I D 2297 FLORINA<br>RD             | View Report |                   |
|                                            | RN024726       | WARD N 2735 FLORINA RD                   | View Report |                   |
|                                            | RN027103       | CLARK I. L=2297 FLORINA<br>RD. KATHERINE | View Report |                   |
|                                            | 4              |                                          |             |                   |

To view the details of a different layer (e.g. the NT Bores Water Quality), click on that layer name in the list and the details in the Grid will be updated correspondingly.

| Bores(8)            | 👋 Pan 👒   | 🖑 Pan 👒 Zoom 🚥 Remove 📿 Refine 🔒 Export 👻 |                    |                     |      |      |
|---------------------|-----------|-------------------------------------------|--------------------|---------------------|------|------|
| Cadastre(15)        | Bore No   | Water Data Portal                         | Samplenum          | Sampledate          | Samp | leti |
| Road Centrelines(1) | RN008058  |                                           | 15377WQ-GP         | 18/10/1974 00:00:00 | 945  | 4    |
| -                   | RN008058  |                                           | 15377WQ-FN         | 18/10/1974 00:00:00 | 945  | 1    |
|                     | RN008058  |                                           | 15377MISC          | 18/10/1974 00:00:00 | 945  | 1    |
|                     | RN008058  |                                           | 15377WQ-TM         | 18/10/1974 00:00:00 | 945  | 1    |
|                     | RN008203  |                                           | 15855WQ-TM         | 18/10/1974 00:00:00 | 1030 |      |
|                     | RN008203  |                                           | 15855WQ-GP         | 18/10/1974 00:00:00 | 1030 |      |
|                     | RN008203  |                                           | 15855WQ-FN         | 18/10/1974 00:00:00 | 1030 |      |
|                     | RN008203  |                                           | 15855MISC          | 18/10/1974 00:00:00 | 1030 |      |
|                     | 4         |                                           |                    |                     | •    | ľ    |
|                     | 14 4   Pa | ge 1 of 1   ▶ ▶                           | 2 20 V Items per r | bage   👎 Filter 👻   | ×    | ø    |

#### Searching

These tools allow you find features on the map that meet your specific criteria.

Adhoc Query / Advanced Search

## Description of the tool

An Adhoc Query or an Advanced Search gives you the ability to search on fields in a custom manner. It provides more flexibility than the S earch Panel but also requires detailed knowledge of the data and search methods so it may not be suited to all Weave users.

As with standard searches from the Search Panel, the search works on the Active Layer (the selectable layer). The features that meet your specified criteria will be highlighted on the Map Window.

The query options of the Adhoc Query menu will be configured by your Weave System Administrator.

# How to use the tool

Prerequisite:

None Steps:

- 1. Set the Active Layer to the layer you would like to search.
- 2. Click on the Adhoc Query button.

ñ

- 3. Define the search parameters (using SQL) in the Advanced Search menu.
- 4. Once you have constructed your search statement, use one of the buttons long the bottom of the panel. The buttons perform these functions:
  - New This will create a new selection, and will replace any previous selections you had for the Active Layer.
  - Add This will add the selected features to the existing selection set.
  - Remove The features that result from the Search operation will be removed from the selection set for the Active Layer.
  - Refine All bar the selected features will be removed from the selection set.
  - Cancel Closes the Advanced Search menu without running any searches.

After running an Advanced Search operation, the selected features are highlighted in the map in bright blue and the records appear in the Data Grid.

A sample Advanced Search is shown below, but these will vary markedly from one organisation to the next.

| Advanced Search                                                                                                    | • • × |
|----------------------------------------------------------------------------------------------------|-------|
| Search Type:                                                                                                    |       |
| Current PLs - Details                                                                                                    |       |
| Having:                                                                                                    |       |
| Primary Owner                                                                                                    |       |
|                                                                                                    |       |
| equal to 👻                                                                                                    |       |
| Primary Owner:                                                                                                    |       |
| Core Prospecting Pty Ltd                                                                                                    |       |
| Add To Definitions                                                                                                    |       |
| Filter Definition And Or Not ( ) LGA_DESC = 'Central Goldfields' AND OWN_NAME = 'Core Prospecting Pty Ltd' Clear Definition Verify |       |
| New Add Remove Refine Car                                                                                                    | ncel  |

Data Grid

## Description of the tool

This tool shows you the details of the features that have been selected through any of the Searching tools.

How to use the tool Prerequisite:

None Steps:

1. Click on the Data Grid tool.

Ħ

2. This will open the *Data* window with details of the selected features. The number of features found is reported at the top of the *Data* window.

| 🔮 Pan 👒 Zoom 🚥 | 🛚 Remove 🧔 Refine 📓 Documents 🏾 🔒 Export | •        |  |
|----------------|------------------------------------------|----------|--|
| Admintypen     | Adminarean                               | Loc Code |  |
| LOCALITY       | CARRINGTON, TABLELANDS<br>REGIONAL       | 542      |  |
| LOCALITY       | WATSONVILLE, MAREEBA SHIRE               | 2895     |  |
| LOCALITY       | ATHERTON, TABLELANDS REGIONAL            | 107      |  |
| LOCALITY       | WONGABEL, TABLELANDS REGIONAL            | 4451     |  |
| LOCALITY       | EAST BARRON, TABLELANDS<br>REGIONAL      | 4450     |  |
| LOCALITY       | MOOMIN, TABLELANDS REGIONAL              | 1776     |  |
| LOCALITY       | UPPER BARRON, TABLELANDS                 | 2805     |  |

3. You can now obtain a copy these details by using the *Export* button. This option lets you export the data shown in the **Data Grid** to HTML or Excel format. The exported file is available for opening once you select the export file type.

| Data (7)       |                               |           |      |
|----------------|-------------------------------|-----------|------|
| 🌍 Pan 🧟 Zoom 🗖 | Remove 🗢 Refine 📓 Documents 🚺 | Export -  |      |
| Admintypen     | Adminarean                    | HTML      | Code |
| LOCALITY       | CARRINGTON, TABLELANE         | Excel     |      |
| LOCALITY       | WATSONVILLE, MAREEBA SH       | IIRE 2    | 895  |
| LOCALITY       | ATHERTON, TABLELANDS R        | EGIONAL 1 | 107  |
| LOCALITY       | WONGABEL, TABLELANDS R        | EGIONAL 4 | 451  |

4. If you click in the Data Grid on one of the rows, the corresponding feature will be highlighted in the Map Window. Also some additional options become available - Pan, Zoom, Remove and Refine. You can also use the <Shift> or <Ctrl> keys on your keyboard to highlight more than one record/row.

| Data (7)       |                                       |                           |   |
|----------------|---------------------------------------|---------------------------|---|
| 💮 Pan 👒 Zoom 📼 | Remove Ҙ Refine 📓 Documents 🔒 Export  | •                         |   |
| Admintypen     | Adminarean                            | Loc Code                  |   |
| LOCALITY       | CARRINGTON, TABLELANDS<br>REGIONAL    | 542                       | 1 |
| LOCALITY       | WATSONVILLE, MAREEBA SHIRE            | 2895                      |   |
| LOCALITY       | ATHERTON, TABLELANDS REGIONAL         | 107                       |   |
| LOCALITY       | WONGABEL, TABLELANDS REGIONAL         | . 4451                    |   |
| LOCALITY       | EAST BARRON, TABLELANDS<br>REGIONAL   | 4450                      |   |
| LOCALITY       | MOOMIN, TABLELANDS REGIONAL           | 1776                      |   |
| LOCALITY       | UPPER BARRON, TABLELANDS              | 2805                      |   |
| A Page         | 1 of 1 🕨 🕅 🧬 Displaying 1 - 7 of 7 20 | ✓ Items per page Filter • |   |

• Pan - Changes the map display to have the selected feature from the Grid at the centre of the Map Window (this does not change the scale of the map).

- Zoom Zooms in or out so that the whole of the selected feature from the Grid is displayed in the Map Window (the scale of the map will change to accommodate the size of the highlighted feature).
- Remove The selected feature is removed from the listing in the Grid.
- Refine All bar the selected features will be removed from the listing in the Grid.
- 5. If you have many features in the Grid window, you can reduce this listing using the Filter option in the bottom right of the window.

| 🛛 Data (7)     |                                          | . 🗆 🗈                     |
|----------------|------------------------------------------|---------------------------|
| 🖑 Pan 👒 Zoom 🚥 | Remove 2 Refine 🔛 Documents 🕞 Export -   |                           |
| Admintypen     | Adminarean Lo                            | oc Code                   |
| LOCALITY       | CARRINGTON, TABLELANDS 54<br>REGIONAL 54 | 42 42                     |
| LOCALITY       | WATSONVILLE, MAREEBA SHIRE 28            | 895                       |
| LOCALITY       | ATHERTON, TABLECANDS REGIONAL 10         | 07                        |
| LOCALITY       | WONGABEL, TABLELANDS REGIONAL 44         | 451                       |
| LOCALITY       | EAST BARRON, TABLELANDS 44<br>REGIONAL   | 450                       |
| LOCALITY       | MOOMIN, TABLELANDS REGIONAL 17           | 776                       |
| LOCALITY       | UPPER BARRON, TABLELANDS 28              | 805                       |
| 4 4   Page     | 1 of 1 🕨 🕅 🤔 Displaying 1 - 7 of 7 20    | Items per page 🌾 Filter - |

6. Click the *Filter* button and chose the field that you wish to use, then type in the value of this field in the text box. Refer to this page for a full explanation of how to use the filter option to refine the displayed results. The list of records in the *Grid* will be reduced to match your criteria.

To clear the filter, press the 'x' to the right of the *Filter* text box.

## 🕑 TIP:

You can make the following changes to the appearance of the *Grid* window:

- Sort columns Click on the column names to sort the Grid by that column value.
- Turn columns off Click on the down arrow at the right end of the column to access the *Columns* option which allows you to turn columns on or off.
- Rearrange column order Click and hold the left mouse button down on the column name and drag it to a new column location.
- Resize column Click on the separator between two column names and drag to make the column wider or narrower.

Copying cell value (available from Weave 2.6.0):

• To copy the value of a cell from the Data Grid, double click in the cell (for a single value), or click and drag, and then right mouse click and select "Copy". The value has now been written to the clipboard and can be pasted elsewhere.

# **Filtering Data**

The grid panels contain a filter control that allows you to refine the displayed results.

| Data (7)            |                                     |                           |          |
|---------------------|-------------------------------------|---------------------------|----------|
| 🖑 Pan 🥞 Zoom 📼 Remo | ve Ҙ Refine 📓 Documents 🔒 Export 🗸  |                           |          |
| Admintypen          | Adminarean                          | Loc Code                  |          |
| LOCALITY            | CARRINGTON, TABLELANDS<br>REGIONAL  | 542                       | <b>^</b> |
| LOCALITY            | WATSONVILLE, MAREEBA SHIRE          | 2895                      |          |
| LOCALITY            | ATHERTON, TABLELANDS REGIONAL       | 107                       |          |
| LOCALITY            | WONGABEL, TABLELANDS REGIONAL       | 4451                      |          |
| LOCALITY            | EAST BARRON, TABLELANDS<br>REGIONAL | 4450                      |          |
| LOCALITY            | MOOMIN, TABLELANDS REGIONAL         | 1776                      |          |
| LOCALITY            | UPPER BARRON, TABLELANDS            | 2805                      |          |
| 🕅 🔍 Page 1 of 1     | ▶ ▶                                 | V Items per page 🖓 Filter |          |

The filter allows you to enter a value into the text field that will be used to refine the rows displayed in the grid based on the values stored in a single column, which can be chosen by clicking on the Filter button to the left of the text field.

Based upon what type of data is stored in each column, there are different filters that can be used to refine the rows. For example, if a column contains text then the column can be filtered based on matching characters in the text, but if the column contains numbers then the column can be filtered based on the values being less than a particular number.

### Text

The filtering for text is case sensitive and is based on wildcards, using \* as the wildcard character.

By default if you don't include the wildcard character in the filter field one will be added to the end, so the filtering will only display rows that start with the text entered, but this can be disabled by setting stringFilterWildcard to false in the grid panel config.

If you want to display rows that contain the filter text in the middle then you need to add \* to the start and the end. If you want to filter based on the text ending with the filter value then you just add the \* at the start. To use an \* in the filter, without it being interpreted as a wildcard placeholder, then you should precede it with the \ character. To use a \ in the filter before an \* and have it interpreted as a slash followed by a wildcard, as opposed to an asterisk, use a double \.

If you don't want to use a wildcard at all and search for the exact text entered then you can enclose the filter text in double-quotes, this will also disable the evaluation of \ and \* characters and treat them and regular characters (and not escape or wildcard markers).

You can also combine two text filter if you want to match multiple values using | (pipe).

The following table shows the values the user enters and what the actual filter value will be, assuming stringFilterWildcard is true, which is the default, and what values the filter would match.

| Entered Value     | Filter Value      | Matches                                          |
|-------------------|-------------------|--------------------------------------------------|
| WATSON CREEK      | WATSON CREEK*     | Values that start with "WATSON CREEK"            |
| WATSON CREEK*     | WATSON CREEK*     | Values that start with "WATSON CREEK"            |
| *WATSON CREEK     | *WATSON CREEK     | Values then end with "WATSON CREEK"              |
| *WATSON CREEK*    | *WATSON CREEK*    | Values that contain "WATSON CREEK"               |
| "WATSON CREEK"    | "WATSON CREEK"    | Values that are "WATSON CREEK"                   |
| WATSON FIDDLER    | WATSON* FIDDLER*  | Values that start with "WATSON" or "FIDDLER"     |
| "WATSON" FIDDLER  | "WATSON" FIDDLER  | Values that are "WATSON" or start with "FIDDLER" |
| *WATSON "FIDDLER" | *WASTON "FIDDLER" | Values that end with "WATSON" or are "FIDDLER"   |
| C\*Productions    | C\*Productions*   | Values that start with "C*Productions"           |
| *C\*Prod*         | *C\*Prod*         | Values that contain "C*Prod"                     |
| "C*Productions"   | "C*Productions"   | Values that are "C*Productions"                  |
| \*                | /**               | Values that begin with "*"                       |
| */**              | *\**              | Values that contain "*"                          |
| */*               | *\*               | Values that end with "*"                         |
| *//*              | *//*              | Values that contain "\"                          |
| \\*               | //*               | Values that start with "\"                       |
| \\\\*             | ///*              | Values that are "\*"                             |
|                   | ii*33             | Values that are "*"                              |
| "/*"              | "(\*"             | Values that are "\*"                             |
| "///*"            | "///*"            | Values that are "\\\*"                           |

## Numbers

If you're filtering a column of numbers then just entering a number will filter the rows that match that value, there is no wildcard as for a text field. If you want to include numbers less than, less than or equal, greater than or greater than or equal then you can precede the value with <, <=, > or >=, or use <> for not equal.

You can also combine two numeric filters if you want only columns within a range, using a space between the values for and, and a | for or.

Matches

| Entered<br>Value |                                           |
|------------------|-------------------------------------------|
| 100              | Values that are 100                       |
| <100             | Values less than 100                      |
| <=100            | Values less than or equal to 100          |
| >100             | Values greater than 100                   |
| >=100            | Values greater than or equal to 100       |
| <>100            | Values other than 100                     |
| >100 <200        | Values greater than 100 and less than 200 |
| <100   >200      | Values less than 100 or greater than 200  |

# Dates

Dates are handled in a similar way to numbers, where entering a value will filter based on that value, but you can also specify range filters. You must also ensure that the date, time or timestamp value used in the filter is entered in a specific format to avoid confusion when parsing the date/time.

| Column Type | Entered Format | Example Value  | Matches (inclusive to exclusive)                 |
|-------------|----------------|----------------|--------------------------------------------------|
| Date        | yyyyMMdd       | 20191014       | 14 Oct 2019 to 15 Oct 2019                       |
|             | ууууММ         | 201910         | 1 Oct 2019 to 1 Nov 2019                         |
|             | уууу           | 2019           | 1 Jan 2019 to 1 Jan 2020                         |
| Time        | HHmmss         | 123456         | 12:34:56pm 12:34:57pm                            |
|             | HHmm           | 1234           | 12:34pm to 12:35pm                               |
|             | НН             | 12             | 12:00pm to 1:00pm                                |
| Timestamp   | yyyyMMddHHmmss | 20191014123456 | 12:34:56pm 14 Oct 2019 to 12:34:57pm 14 Oct 2019 |
|             | yyyyMMddHHmm   | 201910141234   | 12:34pm 14 Oct 2019 to 12:35pm 14 Oct 2019       |
|             | yyyyMMddHH     | 2019101412     | 12:00pm 14 Oct 2019 to 1:00pm 14 Oct 2019        |
|             | yyyyMMdd       | 20191014       | 12:00am 14 Oct 2019 to 12:00am 15 Oct 2019       |
|             | ууууММ         | 201910         | 12:00am 1 Oct 2019 to 12:00am 1 Nov 2019         |
|             | уууу           | 2019           | 12:00am 1 Jan 2019 to 12:00am 1 Jan 2020         |

| Column<br>Type | Entered Value              | Matches                                                                                                    |
|----------------|----------------------------|----------------------------------------------------------------------------------------------------|
| Date           | <20191014                  | Before 12:00am 14 Oct 2019                                                                                                    |
|                | <201910                    | Before 12:00am 1 Oct 2019                                                                                                    |
|                | <2019                      | Before 12:00am 1 Jan 2019                                                                                                    |
|                | <=20191014                 | Before 12:00am 15 Oct 2019                                                                                                    |
|                | >20191014                  | At or after 12:00am 15 Oct 2019                                                                                                 |
|                | >=20191014                 | At or after 12:00am 14 Oct 2019                                                                                                 |
|                | <>20191014                 | Before 12:00am 14 Oct 2019 or at or after 12:00am 15 Oct 2019                                                                   |
|                | 20191014                   | At or after 12:00am 14 Oct 2019 and before 12:00am 15 Oct 2019                                                                  |
|                | >=20191014<br><20191021    | At or after 12:00am 14 Oct 2019 and before 12:00am 21 Oct 2019                                                                  |
|                | <20191014   >=<br>20191021 | Before 12:00am 14 Oct 2019 or at or after 12:00am 21 Oct 2019                                                                   |
|                | 201902   201905            | At or after 12:00am 1 Feb 2019 and before 12:00am 1 March 2019 or at or after 12:00am 1 May 2019 and before 12:00am 1 June 2019 |
|                |                            |                                                                                                    |

| Time | <1430      | Before 2:30pm                        |
|------|------------|--------------------------------------|
|      | <=1430     | At or before 2:30pm                  |
|      | >1430      | At or after 2:31pm                   |
|      | >= 1430    | At or after 2:30pm                   |
|      | <>1430     | Before 2:30pm or at or after 2:31pm  |
|      | >=14 <16   | At or after 2:00pm and before 4:00pm |
|      | <14   >=16 | Before 2:00pm or at or after 4:00pm  |

### **Quick Search**

#### Description of the tool

This tool allows you to search across a range of layers for a match with your criteria. The layers that are used in this search are defined by your Weave System Administrator and they will be a sub-set of all the layers that can be queried. The Quick Search function is independent of the *Active Layer*.

The features that meet your specified criteria will be highlighted on the Map Window. This tool may be on the left or right of the Map Window.

#### How to use the tool

Prerequisite:

None Steps:

1. Activate the Quick Search by clicking in the Quick Search text box.

| Quick Search: | Quick search | P | × |
|---------------|--------------|---|---|
|               |              |   |   |

2. Type in the value to look for. For example, this could be a street name, place name, feature identifier or a value as per your particular Weave installation. As you begin to enter text, a drop down list of any matching available records will appear.

| Quick Search: | mccool $\mathcal{P}$ ×                                     |      |
|---------------|------------------------------------------------------------|------|
| . 🔉 🏡 🔘       | Address: Mccool Street Moranbah, Isaac Regional            | ୍ଲ କ |
|               | Address: 11 Mccool Street Caboolture, Moreton Bay Regional |      |
| A 100         | Address: Mccool Street Moranbah, Isaac Regional            | -    |
| < >><br>>     | Address: 45 Mccool Street Moranbah, Isaac Regional         |      |
|               | Address: 45 Mccool Street Moranbah, Isaac Regional         |      |
| 9             | Address: 11 Mccool Street Caboolture, Moreton Bay Regional |      |
|               | Address: 29 Mccool Street Moranbah, Isaac Regional         |      |
|               | Address: 45 Mccool Street Moranbah, Isaac Regional         |      |
|               | 🛛 🔍 Page 1 of 16 🕨 📲 🍣                                     |      |
|               |                                                            |      |

- 3. Click on one of the records in the drop down list. The map display will zoom to the location of that feature and data details about the selected feature can be viewed in the Data Grid.
- 4. Press the 'x' to clear the Quick Search text box.

## 🕑 TIP:

This search tool has been configured for your particular site so it should return the most relevant matches to your search text.

Search Panel

#### Description of the tool

This menu allows you to perform a search on the *Active Layer* (the selectable layer) using defined search fields. The features that meet your specified criteria will be highlighted on the *Map Window*. This panel may be on the left or right of the *Map Window*.

### How to use the tool

Prerequisite:

None Steps:

1. The Search Panel needs to be the open panel. If it is not then click on the + in the Search tab so that this panel is open.

| Table of Contents    | + | 🔰 Map      |
|----------------------|---|------------|
| 箭 Search             |   | 🙈 🙈 🏡      |
| 📰 Edit               | + |            |
| 📃 Report             | + | <b>«</b> » |
| X Coordinate Display | + | 8          |
| þ Directions         | + | <b></b>    |
|                      |   | E          |
|                      |   |            |

2. This panel works together with the Active Layer so ensure the Active Layer is set to the layer you would like to search.

| Active layer: | Property | ~ |
|---------------|----------|---|
|               |          |   |

- 3. If a search has been predefined for the *Active Layer* then the fields that can be searched on will be displayed in this panel. Not all layers may be searched. If there are no searches provided, the message "No Searches Available" will appear.
- 4. If searches have been defined, the fields that you can specify a value for will be shown.
- 5. Type in a value that you are searching for in the text boxes, or choose a value from available drop-down lists.

| it Search                     | -    |
|-------------------------------|------|
| Planning Applications         |      |
| Application No:               | Î    |
| Application No:               |      |
| Application Type:             |      |
| Application Status:           |      |
| Decision Type:                | -    |
| From Received Date:           |      |
| New 💁 Add 🔲 🛲 Remove ) 📿 Refi | ine_ |

- 6. Once you have filled in values in the **Search Panel**, the buttons long the bottom of the panel are used. The buttons perform these functions:
  - New This will create a new selection, and will replace any previous selections you had for the Active Layer.
  - *Add* This will add the selected features to the existing selection set.
  - Remove The features that result from the Search operation will be removed from the selection set for the Active Layer.
  - *Refine* All but the selected features will be removed from the selection set.
- 7. After running a Search operation, the selected features are highlighted in the map in bright blue and the records appear in the Data Grid.
- 8. The search can be an attribute search (i.e. searching for a specific value for a field), e.g. the example below shows a *Search* that will find all the Planning Applications that have had a decision of "Application Lapsed".

| Planning Applications  | -     |   |
|------------------------|-------|---|
| Application No:        | _     | ^ |
| Application No:        |       |   |
|                        | *     |   |
| Application Type:      |       |   |
|                        | *     |   |
| Application Status:    |       |   |
|                        | *     |   |
| Decision Type:         |       |   |
| Application Lapsed     | ~     |   |
| From Received Date:    |       |   |
| · ·                    |       | * |
| New 👍 Add 🚥 Remove 🐊 R | efine |   |

The search can also have a spatial component. In this case the location of features are used to find the results.

# TIP: To set the Active Layer, right click on a layer in the Map Layers / Table of Contents panel and choose the Set Active option.

# Edit

Weave has some data editing functions for spatial and non-spatial data. The editing capability must be set up by your Weave System Administrator. This page covers the use of spatial editing.

The basic editing functions are listed in the table below with a sample of the *Edit* menu.

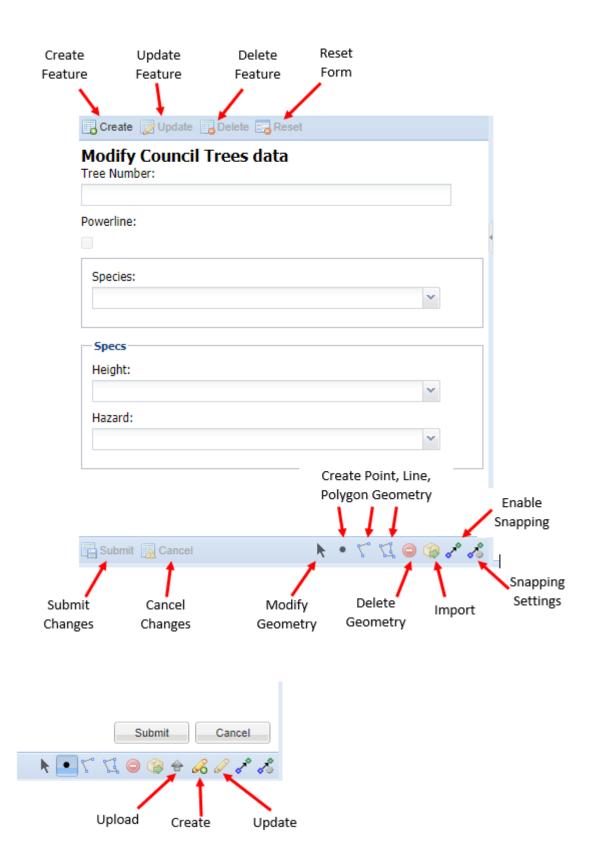

| Tool                   | Description                                                                                                    | Icon     |
|------------------------|----------------------------------------------------------------------------------------------------|----------|
| Create<br>Feature      | Create a new feature. Will be disabled if editing is in progress.                                                                                            | Create   |
| Updat<br>e Feat<br>ure | Change the currently selected feature. Will be disabled if no feature is selected, if there is more than one feature selected, or if editing is in progress. | 📝 Update |

| Delete<br>Feature      | Remove the currently selected feature. Will be disabled if no feature is selected, if there is more than one feature selected, or if editing is in progress.                                                                                                    | Delete                                                                                                    |
|------------------------|----------------------------------------------------------------------------------------------------|----------------------------------------------------------------------------------------------------|
| Reset<br>Form          | Reset the form fields back to their original values. Will be disabled if editing is not in progress.                                                                                                    | neset                                                                                                    |
| Submit<br>Chang<br>es  | Complete the edit process and save the current changes. Will be disabled when editing is not in process or if the current state is not valid, for example if a polygon geometry is required but hasn't yet been added.                                                                                                    | Submit                                                                                                    |
| Cancel<br>Chang<br>es  | Abort the edit process and abandon the current changes. Will be disabled when editing is not in progress.                                                                                                    | Cancel                                                                                                    |
| Modify<br>Geom<br>etry | Modify an existing geometry. Will be disabled if there is no feature selected. You can modify an existing feature (using the <code>Update</code> tool) or one that you are in the process of creating (using the <code>Create</code> tool). Modifications can be made by:                                                                                                    | k                                                                                                    |
|                        | • Using the centre node (shown as an orange circle): Click and drag the point, line or polygon to a new                                                                                                    |                                                                                                    |
|                        | <ul> <li>location.</li> <li>Using the vertices and end points (shown as orange circles): Click and drag the vertex/end point to a new location. Or hold your mouse over the vertex/end point and press the Delete key to delete it.</li> <li>Using the edge mid-points (shown as faded orange circles in the middle of an edge): Click on new node to add and/or move node to a new location.</li> </ul>                                                                                                    |                                                                                                    |
| Create<br>Geom<br>etry | <ul> <li><i>Point</i> - Create a new point. Will be disabled if the entity doesn't support point geometry or if it only supports a single point and there already is a point attached to the entity.</li> <li><i>Line</i> - Create a new line. Will be disabled if the entity doesn't support line geometry or if it only supports a single line and there already is a line attached to the entity.</li> <li><i>Polygon</i> - Create a new polygon. Will be disabled if the entity doesn't support polygon geometry or if it only supports a single polygon and there already is a polygon attached to the entity.</li> </ul> | • 5° 53                                                                                                    |
| Delete<br>Geom<br>etry | Remove the currently selected geometry. Will be disabled if there is no geometry enabled or if the entity requires some geometry and this is the last piece of geometry related to the entity.                                                                                                    |                                                                                                    |
| Import                 | Import geometry from another entity. The feature must firstly be selected from the other entity/Active Layer.                                                                                                    |                                                                                                    |
|                        | From Weave 2.5.29, this tool can be used for the import of geometry and/or attributes.                                                                                                    |                                                                                                    |
| Upload                 | Upload geometry from a file. Will be disabled if editing is not in progress.                                                                                                    | <b></b>                                                                                                    |
|                        | From Weave 2.6.4, this tool can be used to load spatial data from a supported spatial file format.                                                                                                    | -                                                                                                    |
| Create                 | Create geometry from text coordinates. Will be disabled if editing is not in progress.                                                                                                    | æ                                                                                                    |
|                        | From Weave 2.6.4, this tool can be used to load spatial data from a one or more coordinate pairs in a variety of formats.                                                                                                    |                                                                                                    |
| Update                 | Update geometry from text coordinates. Is enabled when an Update feature action is in progress.                                                                                                    |                                                                                                    |
|                        | From Weave 2.6.4, this tool can be used to modify a feature by editing the list of coordinate pairs that make up the point, line or polygon.                                                                                                    |                                                                                                    |
| Enable<br>Snappi<br>ng | Toggle the snapping function on and off.                                                                                                    | e de la construcción de la construcción de la const |
| Snap<br>Settings       | Changes the snap settings.                                                                                                    | <b>~</b>                                                                                                    |

# Reports

The **Reports** tool allows you to create reports to be printed or saved. Weave uses third party software, Business Intelligence and Reporting Tools (BIRT), for report generation. BIRT is open source software that was first released in 2005 and provides rich reporting and business intelligence capabilities for client and web applications. The BIRT Reports available to you are those that have been set up by your Weave System Administrator.

Reports can be accessed from the Report tab in the Table of Contents panel or by a Print button on the main Weave tool bar.

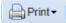

There are two types of Reports that can be created:

Map Reports

Tabular Reports

Note that these Reports will vary from organisation to organisation depending on what has been configured for your site.

Map Reports

## Description of the tool

You can create Weave Reports using the report templates that have been customised by your Weave System Administrator. These reports will be of pre-set size and in either portrait or landscape orientation.

An example of the type of *Reports* that can be created and how they are generated are given below but note that these reports will vary from organisation to organisation.

## How to use the tool

## Prerequisite:

None

### Steps:

1. Click on the **Reports** button or in the **Reports** panel in the *Table of Contents*.

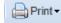

2. The list of available Reports will be displayed.

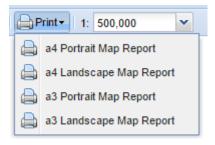

- 3. Choose a Report from the list.
- 4. The *Report* window has a number of parameters that you can set. In the example below, you can choose the *Output Format* of the Report (PDF, DOCX and HTML are the most common formats for Map Reports) and the *Report Title*.

| a 3 Portrait Map Report | × |
|-------------------------|---|
| Output Format:          |   |
| pdf 🗠                   |   |
| Report Title:           |   |
| Map Report              |   |
|                         |   |
|                         |   |
|                         |   |
|                         |   |
|                         |   |
|                         |   |
|                         |   |
|                         |   |
|                         |   |
|                         |   |
|                         |   |
|                         |   |
|                         |   |
|                         |   |

5. Once you press the *Generate* button the Report will be created and is available for opening. The Report will have a title, scale details, organisation name and logo, etc. as may have been configured for that report. The *Report* can then be saved or printed.

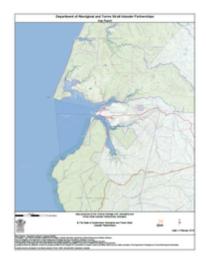

## **Tabular Reports**

Tabular Reports are reports that do not contain a map, they contain only text or attribute data. Application Integration

Weave can work seamlessly with a number of other third party applications. This working together of separate products, from different vendors, is known within Weave as Application Integration. A Weave Application Integration Module (AIM) enables functions according to the capabilities of the third party application's Application Programming Interface (API).

The third party applications that Weave can currently work with are described in this section.

## **Asset Master**

#### AssetMaster Application Integration Module

The current Weave/AssetMaster integration module supports a two way link between Weave and the asset management system from InfoMaster (AssetMaster). AssetMaster can send the current set of assets to Weave for display and Weave can send the current set of assets for display in AssetMaster. Currently Internet Explorer is the only browser supported for this type of integration.

The link supports the following functions:

- Weave to AssetMaster:
  - Locate Asset
    - Locate Catalogue
    - Link to Asset/Catalogue
- Create Work Order
  - Add to Work Order
  - Locate Work Order
  - Return to AssetMaster
- AssetMaster to Weave
  - Show Weave
    - View Selected Assets in Weave

## Authority

### Authority Application Integration Module

The current Weave/Authority integration module supports a two way link between Weave and the local government administration product suite from Civica (Authority). That is, Authority can send the current set of assets to Weave for display and Weave can send the current set of assets for display in Authority.

The link supports the following functions:

- Weave to Authority
  - Display Properties in Authority
  - Neighbourhood notifications (mail merge)
  - Bulk Property Correspondence (mail merge)
  - Property Bulk Update
- Authority to Weave
  - · Display Properties in Weave

## Confirm

### **Confirm Application Integration Module**

The current Weave/Confirm integration module supports a two way link between Weave and the asset management system from Pitney Bowes (Confirm). With this module, Confirm can send the current set of assets to the Weave browser for display (and for the reselection of assets based on other criteria) and Weave can send the current set of assets for display in Confirm. In addition, Weave can have them saved as a named selection in Confirm or have Confirm display its asset selection screen.

## Hansen

The current Hansen integration module supports a two way link between Weave and Hansen asset management system. **Pathwav** 

### Pathway Application Integration Module

The Weave/Pathway integration module provides a two way link between Weave and the product for local government administration produced by Infor (Pathway). Pathway can call on Weave to display information and Weave can call on Pathway to display information.

## Proclaim / TechnologyOne

## Proclaim / TechnologyOne Application Integration Module

The Weave/ProClaim integration module provides a two way link between Weave and the Property & Rating product from TechnologyOne (formerly known as ProClaim). The module enables ProClaim to call on the Weave interface to display information and conversely, Weave can call on ProClaim to display information.

Trim

The Weave/Trim integration provides a two way link between Weave and Trim (a records management system). Trim can make a call out to Weave to display information about a document and Weave can call out to Trim to display documentation associated with an entity.

# Weave Support

#### Level of Support

Cohga provides email, internet, and phone support for Weave during normal business hours Monday to Friday (AEST). If you have a mission critical system and require 24 hour support, 7 days per week, please contact Cohga to discuss the options that are available.

#### How to Get Support

Cohga has an on-line support system available at support.cohga.com. Weave users whose organisations are under a current maintenance agreement are provided a login account to the on-line support system. This is the preferred method of getting support for Weave, however you can also lodge support requests by email to support@cohga.com.

The on-line support system allows you to view and monitor the status of all your support tickets. Depending on your organisation's set-up, you may be able to see all tickets associated with your organisation, or only those support tickets that you have submitted. This set-up is determined by your Weave System Administrator.

When you submit a support request, the Cohga on-line support system will send you an email notification with the new ticket number. This notification usually occurs within thirty minutes of your request lodgement. The support tracking system issues a notification to the Weave Support Team and one of the team is assigned responsibility for acting on the support request. The Support Team usually responds to tickets within two hours during normal business hours on Monday to Friday (AEST).

Support requests may be lodged at any time however under the current support level, action by the Cohga support staff is limited to normal business hours Monday to Friday. If your requirements differ to this then please contact Cohga.

#### Feedback

Any feedback on Weave should be emailed to support@cohga.com or recorded in the on-line support system of type "Feedback".

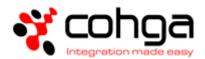